#### **РОССИЙСКАЯ ФЕДЕРАЦИЯ АО "Предприятие В-1336"**

# Программно-аппаратный комплекс *MB*3-50

**модель 14.1хх, 14.2хх, 14.3хх**

**Пермь**

## **СОДЕРЖАНИЕ**

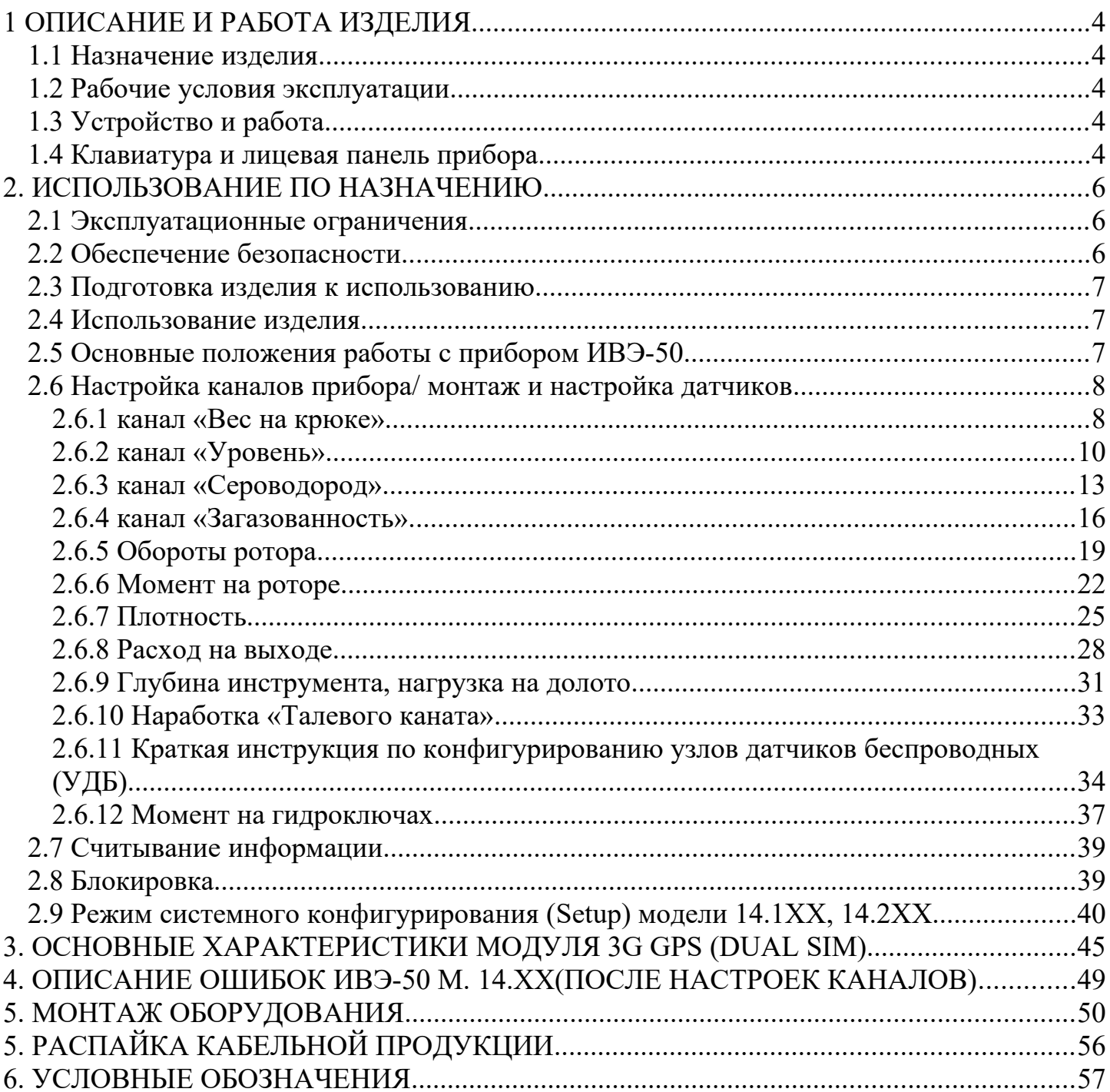

Настоящее руководство служит для ознакомления лиц, эксплуатирующих и обслуживающих программно-аппаратный комплекс ИВЭ-50 (далее – прибор), с устройством и принципом его работы, а также содержит сведения, необходимые для его правильной, безопасной эксплуатации и технического обслуживания.

К эксплуатации прибора допускаются лица, изучившие руководство по эксплуатации, прошедшие инструктаж по технике безопасности, выполняющие требования данного руководства.

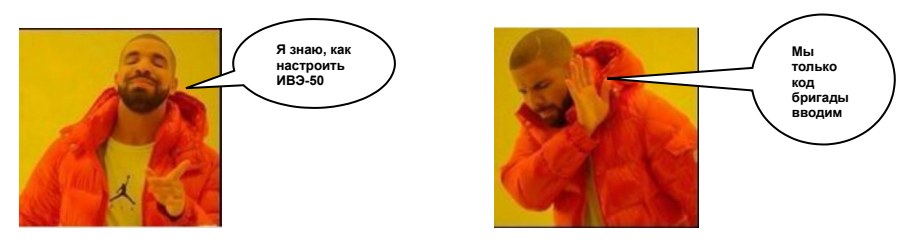

## <span id="page-2-1"></span>**1 ОПИСАНИЕ И РАБОТА ИЗДЕЛИЯ**

## <span id="page-2-0"></span>*1.1 Назначение изделия*

Прибор предназначен для применения в составе Комплекса измерительного ИВЭ-50 исполнение в качестве центрального модуля, выполняющего функции управления процессом измерения, регистрации, индикации, а также связи между составными частями Комплекса и программным обеспечением верхнего уровня.

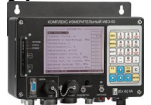

 - прибор обеспечивает измерение и регистрацию параметров технологических операций при проведении геологоразведочных работ, всех видов буровых работ, капитального и подземного ремонта скважин в нефтяной и газовой промышленности и других отраслях народного хозяйства;

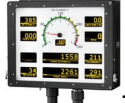

- индикацию значений параметров на цифровых и шкальных индикаторах, расположенных в приборе и выносных табло;

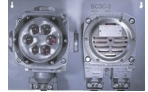

 - сигнализацию о превышении предельных и аварийных значений параметров, которые могут быть установлены в зависимости от характера выполняемой работы и типа буровой установки, подъемного агрегата или другого оборудования (звуковая и световая сигнализация);

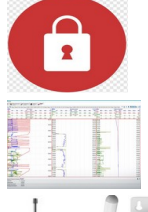

- блокировку различных исполнительных механизмов агрегатов,

- регистрацию данных о бригаде, месте работы и характере выполняемой работы;

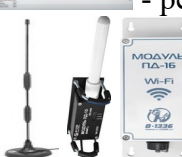

 - различные виды связи с ПК и АСУ потребителя по интерфейсам RS-232, Ethernet, USB 2.0, радиоканалу;

- перенос архивных данных на флеш-накопители стандарта USB 2.0;

### <span id="page-3-2"></span>*1.2 Рабочие условия эксплуатации*

Прибор предназначен для эксплуатации:

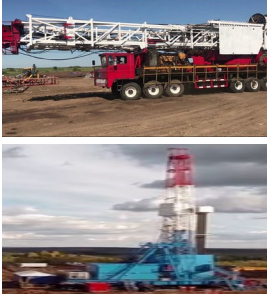

- на мобильных установках.

- стационарных установках. **Прибор предназначен для размещения вне взрывоопасной зоны**

## <span id="page-3-1"></span>*1.3 Устройство и работа*

Конструктивно прибор выполнен в нескольких вариантах исполнения корпуса.

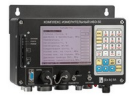

- внутреннее исполнение (кабина, помещение)

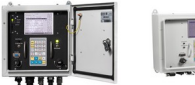

- наружное исполнение (имеют степень защиты IP65)

## <span id="page-3-0"></span>**1.4 Клавиатура и лицевая панель прибора**

Клавиатура прибора состоит из следующих кнопок:

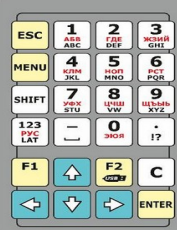

- Клавиатура прибора.

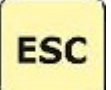

 - кнопка "ESC" (отмена), выход из меню на один уровень вверх, выход из режима редактирования без сохранения введенного значения;

**MENI** 

- кнопка "MENU" (меню), вход в главное меню, возврат из любого пункта меню;

## **ENTER**

 - кнопка "ENTER" (ввод), вход в режим редактирования пункта меню, выход из режима редактирования с сохранением введенного значения, вызов списка подпунктов меню (переход на один уровень меню вниз), выполнение команды, снятие/установка отметки пункта ("галочки");

## **SHIFT**

 - кнопка "SHIFT" (регистр), кнопка-модификатор, нажатие при включении питания для входа в режим системного конфигурирования (Setup), одновременное нажатие с буквенно-цифровыми кнопками для ввода заглавных букв, одновременное нажатие с кнопкой "F1" для выключения сработавшей звуковой аварийной сигнализации, одновременное нажатие с кнопкой "F2" для выключения на 10 секунд сработавшего реле блокировки;

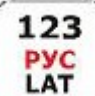

 - кнопка "123/РУС/LAT" (раскладка буквенно-цифровых кнопок), каждое нажатие переключает назначение буквенно-цифровых кнопок: цифры  $\rightarrow$  русские буквы $\rightarrow$  латинские буквы  $\rightarrow$  цифры и т.д.

 - кнопка "- \_" (минус/пробел), ввод знака "минус" на раскладке цифр, ввод пробела на раскладке букв;

 $12$ 

 - кнопка "**.** /!?" (точка/дополнительные символы), ввод десятичной точки на раскладке цифр, ввод дополнительных символов на раскладке букв;

 $F1$ 

- кнопка "F1", вывод текущих или архивных данных в виде графиков на дисплей;

 $F2$  $\overline{\text{CSB}}$ 

 - кнопка "F2", вход в меню загрузки архива при подключении флеш-накопителя к разъему "FLASH";

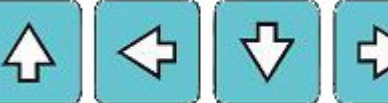

 - кнопки "↑","←","↓", "→" (стрелки), перемещение по пунктам меню, перемещение курсора по знакоместам редактируемого значения;

C

- кнопка "С" удаление знака слева от курсора.

 Для подключения съемных флеш-носителей предназначен разъем "FLASH". В основном рабочем режиме флеш-носитель используется для скачивания архивных данных. В режиме системного конфигурирования (Setup) флеш-носитель используется для загрузки основной программы, создания резервных копий настроек главного меню и калибровочных таблиц, а также восстановления этих данных из созданных ранее резервных копий.

## **ВО ИЗБЕЖАНИЕ СЕРЬЕЗНОГО ПОВРЕЖДЕНИЯ ПРИБОРА ЗАПРЕЩАЕТСЯ ИСПОЛЬЗОВАНИЕ РАЗЪЕМА «FLASH» ДЛЯ ЗАРЯДКИ ИЛИ ПИТАНИЯ УСТРОЙСТВ !!!**

KOHTPACT

Для подстройки контрастности дисплея предназначен шлицевой регулятор

**"КОНТРАСТ".**

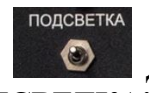

Для включения подсветки дисплея в темное время суток предназначен выключатель

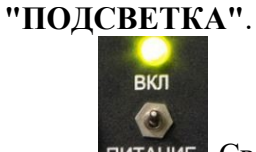

 Светодиодный индикатор контроллера предназначен для индикации состояния прибора или возможных неисправностей:

- мигающий желтый ждущий режим, включен подогрев дисплея (при низких температурах);
- постоянный желтый ожидание загрузки основной программы контроллера после включения;
- постоянный зеленый контроллер находится в одном из основных режимов;
- постоянный красный контроллер неисправен (работа прибора невозможна);

## <span id="page-5-2"></span>**2. ИСПОЛЬЗОВАНИЕ ПО НАЗНАЧЕНИЮ**

## <span id="page-5-1"></span>*2.1 Эксплуатационные ограничения*

 **НЕ ДОПУСКАЕТСЯ** подключение прибора к неисправной бортовой сети агрегата или неисправной сети 220В.

 **НЕ ДОПУСКАЕТСЯ** подключение к прибору оборудования, не предусмотренного схемой расключения.

**НЕ ДОПУСКАЕТСЯ** одновременное подключение к обоим разъемам группы "СВЯЗЬ"

## <span id="page-5-0"></span>*2.2 Обеспечение безопасности*

**!** К монтажу (демонтажу), эксплуатации, техническому обслуживанию и ремонту прибора допускают-

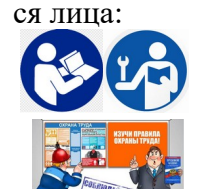

- ознакомившиеся с руководством по эксплуатации

 - прошедшие инструктаж по технике безопасности и допущенные эксплуатирующей организацией к указанного вида работам.

**!** Все виды монтажа, демонтажа, ремонтные работы и профилактическое обслуживание прибора должны производиться только при отключенном от прибора кабеле питания.

## <span id="page-6-2"></span>*2.3 Подготовка изделия к использованию*

Ознакомьтесь с руководством по эксплуатации на прибор. Осмотрите составные части прибора и убедитесь в отсутствии механических повреждений.

Прибор установите таким образом, чтобы обеспечить удобство работы с органами управления со стороны машиниста (бурильщика),

Проверьте состояние и чистоту разъемных соединений, целостность кабельных связей.

Проверьте напряжение сети 24, 220В (конструктив комплекса)

Подключите кабель питания к сети 24, 220В и к разъему «24»,"220В" прибора.

При правильном подключении светодиодный индикатор контроллера периодически мигает желтым цветом.

## <span id="page-6-1"></span>*2.4 Использование изделия*

# **! Обеспечение безопасности при эксплуатации:**

Дополнительно необходимо ознакомиться с инструкцией по эксплуатации персонального компьютера и руководством пользователя программы ASC-Manager.

**НЕ ДОПУСКАЕТСЯ** эксплуатация прибора с отсутствующей и поврежденной пломбой. **При повреждении пломбы прибора, гарантийные обязательства считаются утраченными.**

Кабели и разъемы подключаемого оборудования не должны иметь механических повреждений.

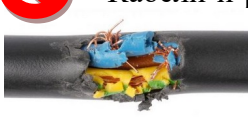

## <span id="page-6-0"></span>*2.5 Основные положения работы с прибором ИВЭ-50*

Для обеспечения информационной безопасности прибора предусмотрено четыре уровня доступа. Для эксплуатирующего и обслуживающего персонала доступно 4 уровня доступа:

Наивысший уровень имеет администратор. Пароль администратора (password) нужен для входа в Режим системного конфигурирования (Setup). Администратор, находясь режиме Setup, назначает пользователям пин-коды трех уровней:

Pin1 – низший уровень доступа,

Pin2 – средний,

Pin3 – высший.

Также в приборе существует ряд общедоступных функций, для доступа к которым не требуется ввод пин-кода.

По умолчанию значение Pin1 кода – 11, Pin2 кода – 22.

Pin3 код – 714 ( сотрудники служб энергетиков и КИПиА)

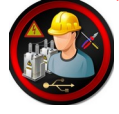

Пункты меню, значения параметров, которые не могут быть изменены или команды, которые не могут быть выполнены с текущим уровнем доступа, отображаются на сером фоне.

## <span id="page-7-1"></span>*2.6 Настройка каналов прибора/ монтаж и настройка датчиков*

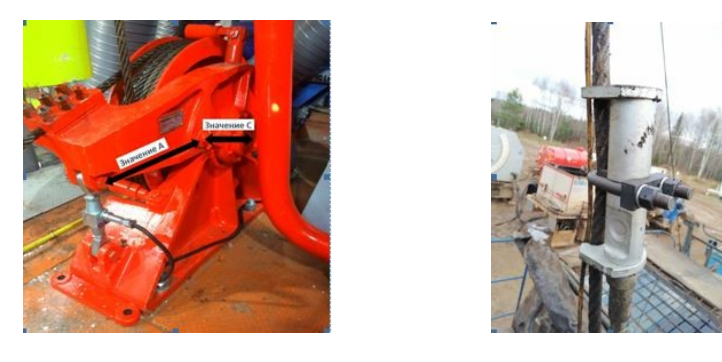

## <span id="page-7-0"></span>**2.6.1 канал «Вес на крюке»**

Для настройки канала «Вес на крюке» необходимо зайти в меню прибора.

На клавиатуре прибора нажимаем клавишу «MENU», появится строка для ввода PIN кода.

В зависимости от уровня персонала, осуществляющего вход в «MENU» прибора, существует три вида доступа: PIN1-11 (бригада), PIN2-22 (мастер), PIN3-714 (сотрудник службы КИПиА допущенный к обслуживанию и прошедший обучение на производственной базе АО «Предприятие В-1336»).

После ввода PIN кода и нажатия клавиши ENTER открывается «Главное меню».

Стрелками переводим курсор на строчку «Настройки» и для подтверждения входа нажимаем клавишу ENTER

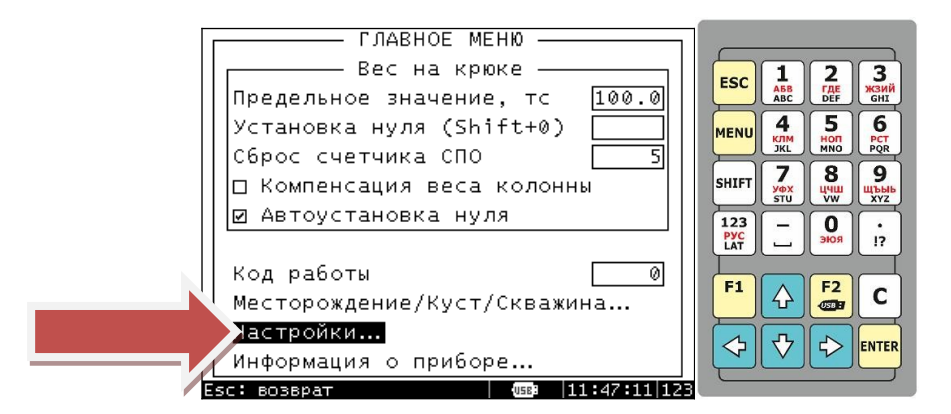

Выбираем строку «Настройка каналов» для подтверждения входа нажимаем клавишу ENTER

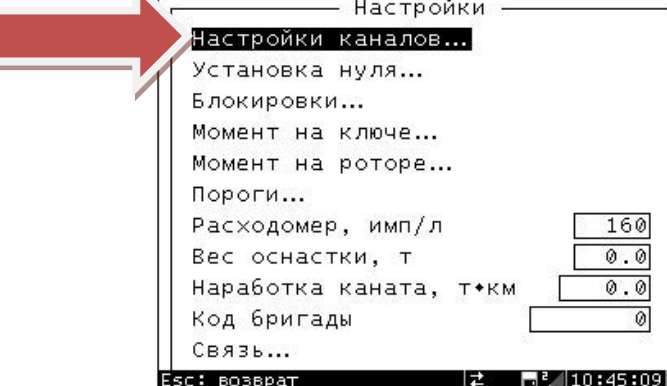

Выбираем параметр «Вес на крюке» для подтверждения входа нажимаем клавишу ENTER

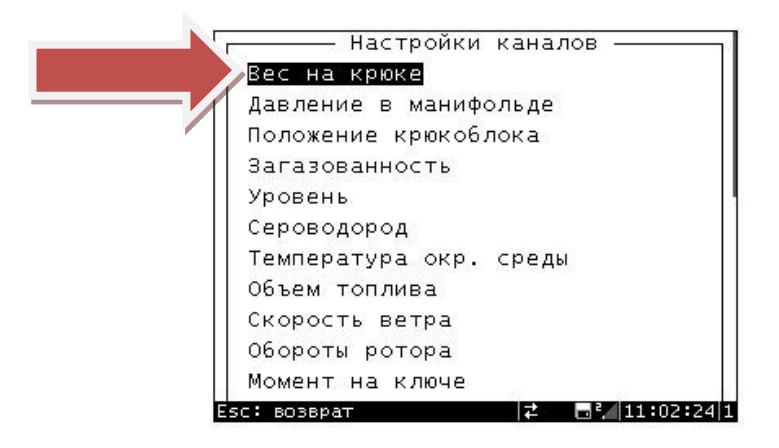

#### **"Отсечка отрицательных значений"**

Для параметров, значения которых могут быть только положительными, включение этого режима позволяет скомпенсировать уход датчика в отрицательную область.

#### **"Авто установка нуля"**

Включение/выключение компенсации температурного дрейфа нуля датчиков

#### **"Сглаживание индикации"**

 Включение/выключение сглаживания показаний на дисплее прибора для улучшения визуального восприятия. Вводится диапазон значений, внутри которого будет включаться дополнительная фильтрация. Необходимо ввести целое число в единицах младшего разряда (без учета положения десятичной точки). Например, если значения параметра колеблются от 0.05 до 0.08, то нужно ввести значение 3.

#### **"Задержка индикации"**

Включение этого режима позволяет использовать задержку последнего максимального значения на индикаторах выносных табло и прибора.

#### **"Корректирующий коэффициент"**

 Перед началом эксплуатации необходимо ввести корректирующий коэффициент. Для параметра "Вес на крюке" он равен коэффициенту талевой системы лебедки ( $K = 2$  x n, где n – количество подвижных роликов) (пример 2х3=6)

Предельное и аварийное значения необходимы для настройки срабатывания реле блокировок и звуковой сигнализации

Граничные значения и пункт "Шкала" используются для определения конечных точек стрелочных и линейных индикаторов (шкал) выносных табло, если на них не нанесены цифровые значения.

"Таблица"- этот пункт открывает список созданных таблиц калибровки. Здесь необходимо выбрать одну из созданных таблиц. Незаполненные таблицы выделены серым.

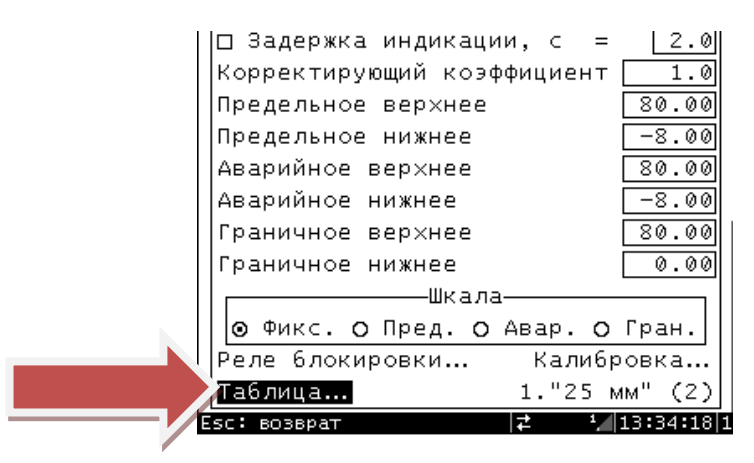

**"Калибровка"** - этот пункт позволяет создать новую таблицу калибровки параметра или изменить ранее созданную. Вход в этот пункт открывает список таблиц калибровки. (Калибровка проводится на производственной базе АО «Предприятие В-1336», либо в любой аккредитованной лаборатории.

**!!! Самостоятельная калибровка параметра ЗАПРЕЩЕНА**

## <span id="page-9-0"></span>**2.6.2 канал «Уровень»**

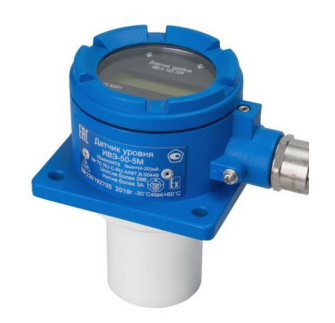

Для настройки канала «Уровень» необходимо зайти в меню прибора. На клавиатуре прибора нажимаем клавишу «MENU», появится строка для ввода PIN кода. В зависимости от уровня специалиста осуществляющего вход в «MENU» прибора, существует три уровня доступа: PIN1-11 (бригада), PIN2-22 (мастер), PIN3-714 (сотрудники службы КИПиА изучившие руководство пользователя, или прошедшие обучение на производственной базе АО «Предприятие В-1336». После ввода PIN кода и нажатия клавиши ENTER открывается «Главное меню». Стрелками переводим курсор на строчку «Настройки» и для подтверждения входа нажимаем клавишу ENTER

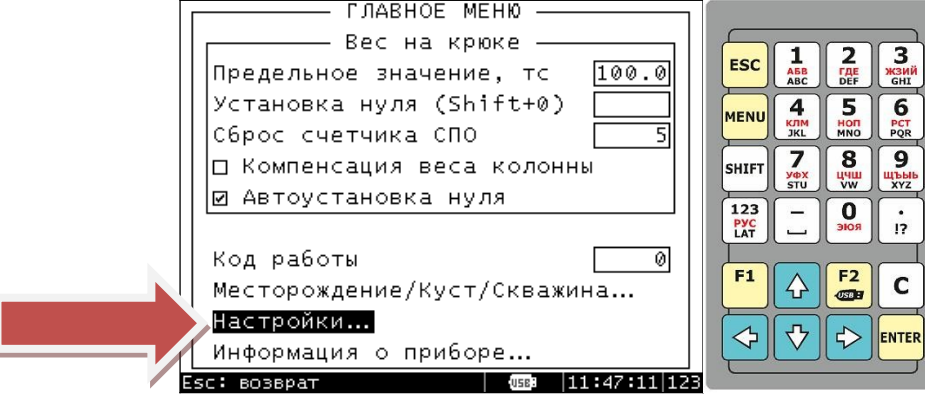

Выбираем строку «Настройка каналов», для подтверждения входа нажимаем клавишу ENTER

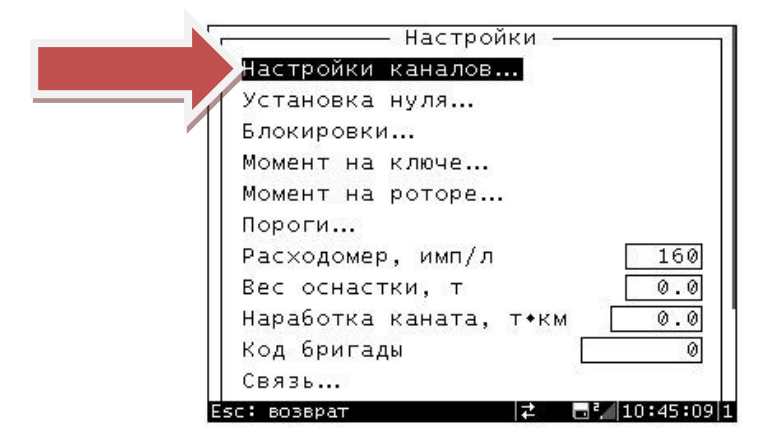

Выбираем строку «Уровень», для подтверждения входа нажимаем клавишу ENTER

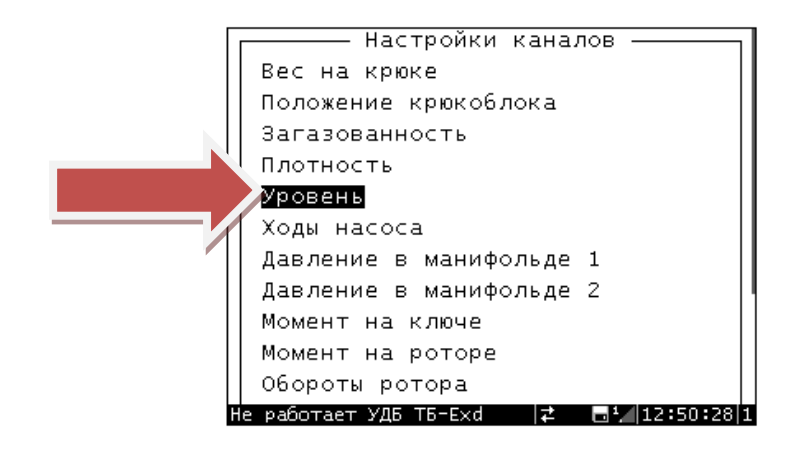

Проводим настройку канала:

"Отсечка отрицательных значений" не устанавливается

"Авто установка нуля" не устанавливается

"Сглаживание индикации" не устанавливается

"Задержка индикации" не устанавливается

"Корректирующий коэффициент". Перед началом эксплуатации необходимо ввести корректирующий коэффициент. Для параметра "Уровень" он равен 1

Предельное и аварийное значения необходимы для настройки срабатывания реле блокировок и звуковой сигнализации

Граничные значения и пункт "Шкала" используются для определения конечных точек стрелочных и линейных индикаторов (шкал) выносных табло, если на них не нанесены цифровые значения.

"Таблица"- этот пункт открывает список созданных таблиц калибровки. Здесь необходимо выбрать одну из созданных таблиц. Незаполненные таблицы выделены серым.

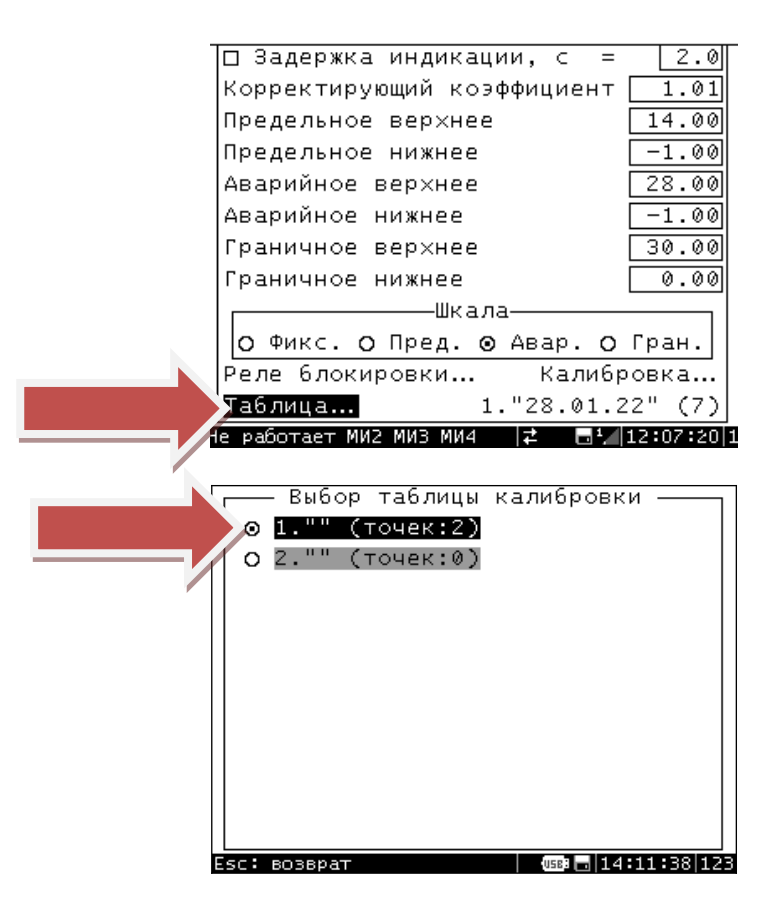

"Калибровка"- этот пункт позволяет создать новую таблицу калибровки параметра или изменить ранее созданную. Вход в этот пункт открывает список таблиц калибровки. (Калибровка канала «Уровень» осуществляется непосредственно на объекте. Перед калибровкой, выбрать «по току», 4мА-пустая емкость, 20мА-полная)

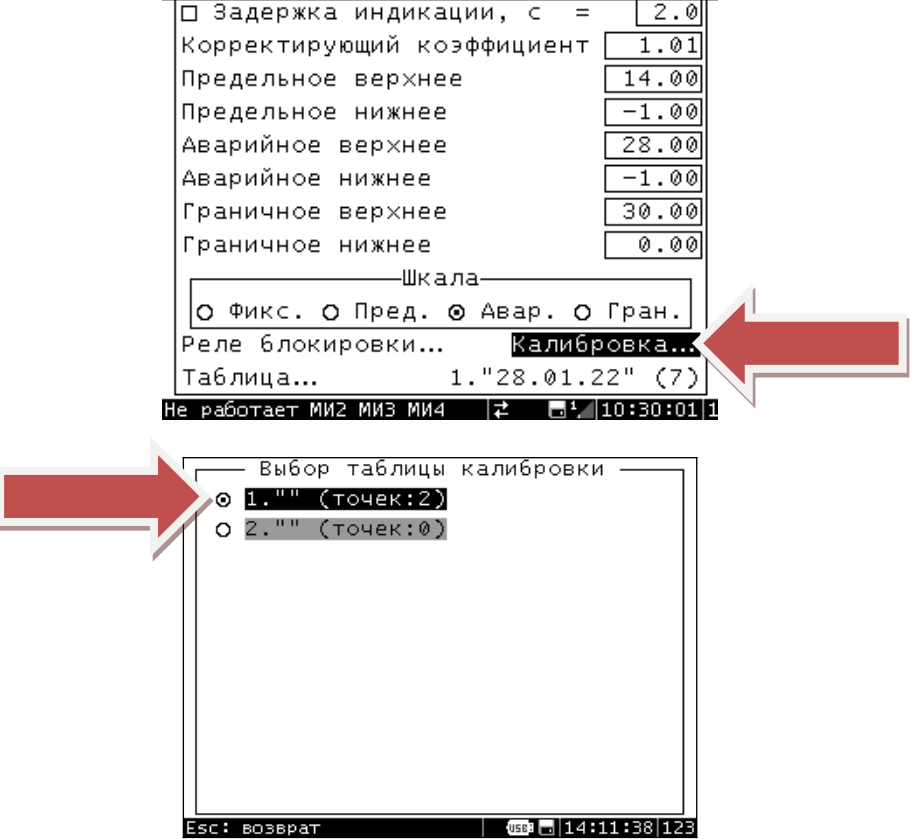

## <span id="page-12-0"></span>**2.6.3 канал «Сероводород»**

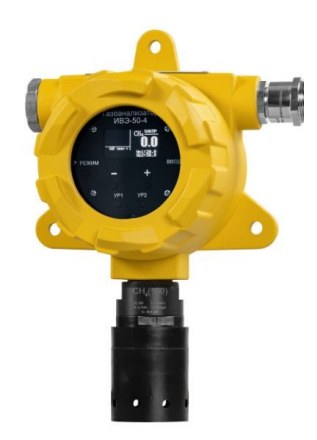

Для настройки канала «Сероводород» необходимо зайти в меню прибора. На клавиатуре прибора нажимаем клавишу «MENU», появится строка для ввода PIN кода. В зависимости от уровня специалиста осуществляющего вход в «MENU» прибора, существует три уровня доступа: PIN1-11 (бригада), PIN2-22 (мастер), PIN3-714 (сотрудники службы КИПиА изучившие руководство пользователя, или прошедшие обучение на производственной базе АО «Предприятие В-1336». После ввода PIN кода и нажатия клавиши ENTER открывается «Главное меню». Стрелками переводим курсор на строчку «Настройки» и для подтверждения входа нажимаем клавишу ENTER

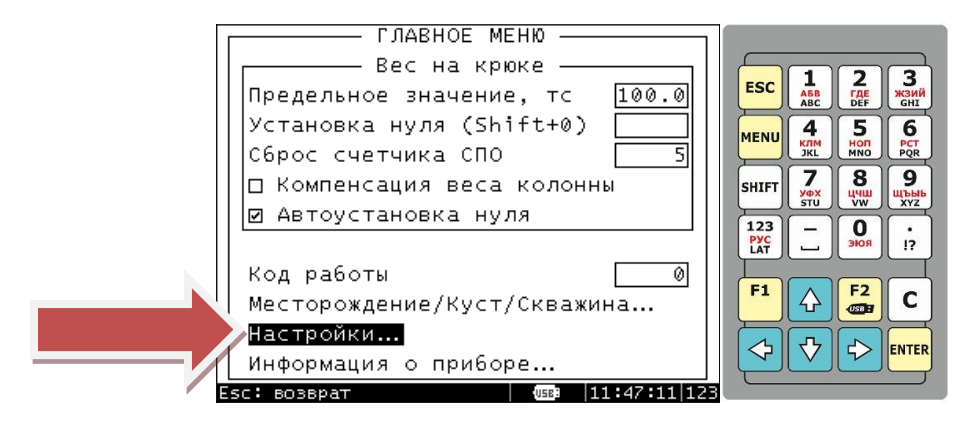

Выбираем строку «Настройка каналов», для подтверждения входа нажимаем клавишу ENTER

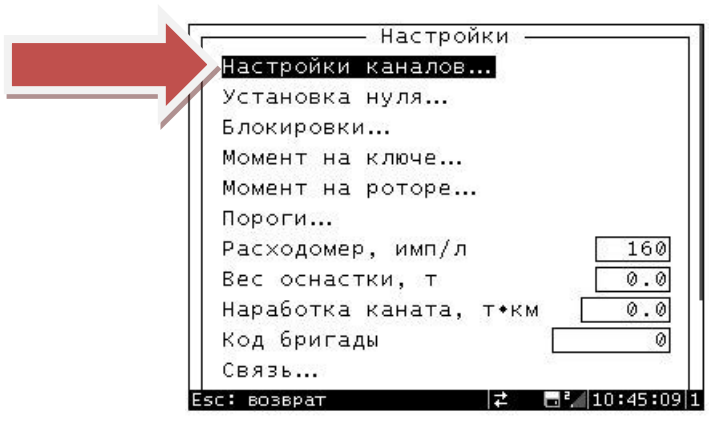

Выбираем строку «Сероводород», для подтверждения входа нажимаем клавишу ENTER

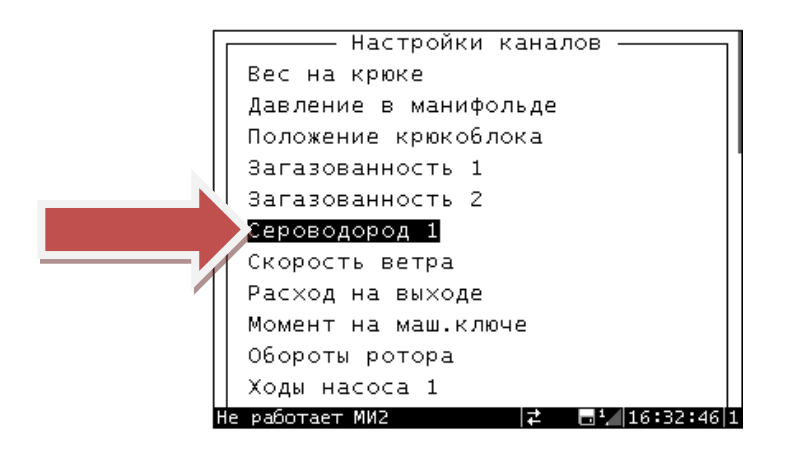

Проводим настройку канала:

"Отсечка отрицательных значений" не устанавливается

"Авто установка нуля" не устанавливается

"Сглаживание индикации" не устанавливается

"Задержка индикации" не устанавливается

"Корректирующий коэффициент". Перед началом эксплуатации необходимо ввести корректирующий коэффициент. Для параметра "Сероводород" он равен 1

Предельное и аварийное значения необходимы для настройки срабатывания реле блокировок и звуковой сигнализации

Граничные значения и пункт "Шкала" используются для определения конечных точек стрелочных и линейных индикаторов (шкал) выносных табло, если на них не нанесены цифровые значения.

"Таблица"- этот пункт открывает список созданных таблиц калибровки. Здесь необходимо выбрать одну из созданных таблиц. Незаполненные таблицы выделены серым.

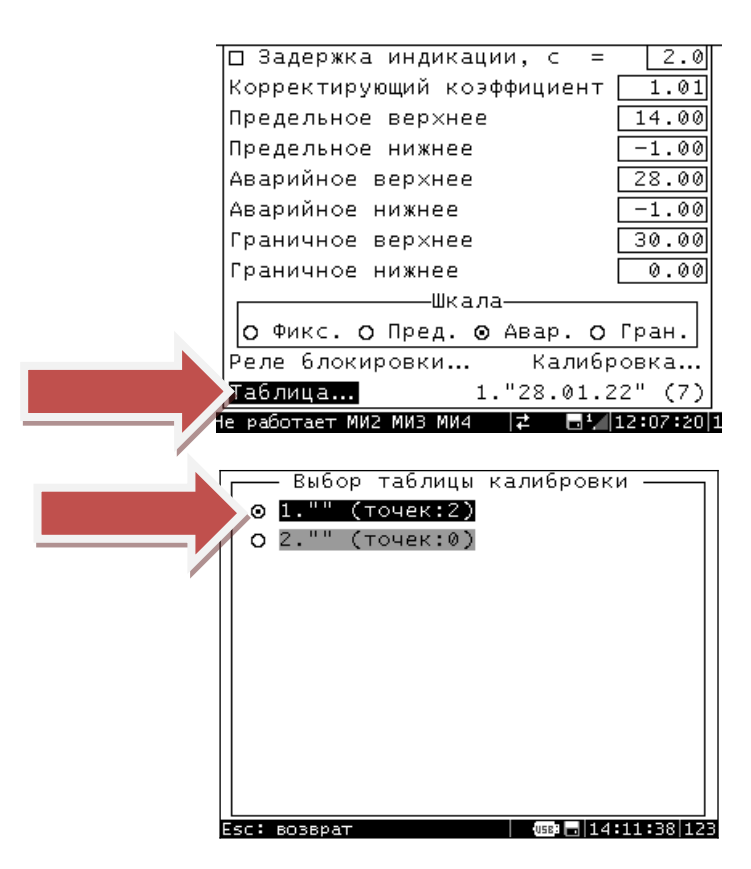

"Калибровка"- - этот пункт позволяет создать новую таблицу калибровки параметра или изменить ранее созданную. Вход в этот пункт открывает список таблиц калибровки. (Калибровка проводится на производственной база АО «Предприятие В-1336», либо в любой аккредитованной лаборатории.

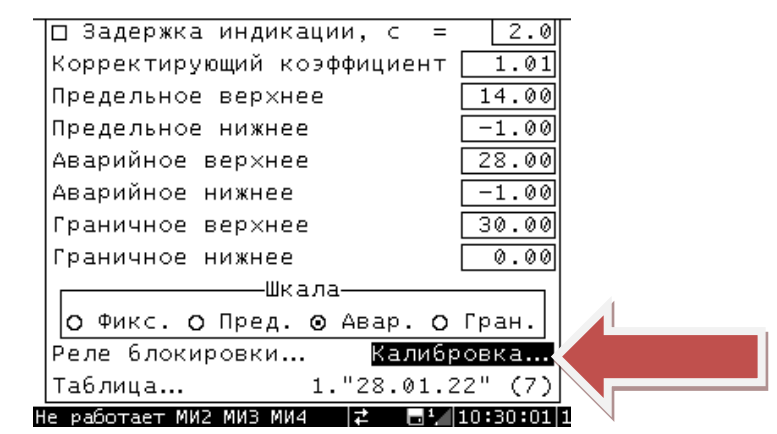

## **!!! Самостоятельная калибровка параметра ЗАПРЕЩЕНА**

## <span id="page-15-0"></span>**2.6.4 канал «Загазованность»**

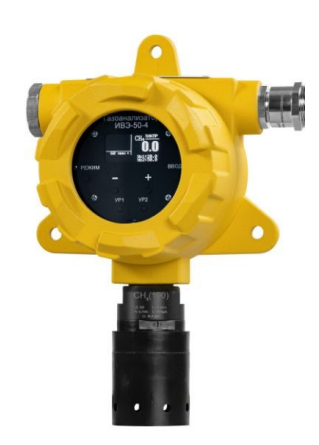

Для настройки канала «Загазованность» необходимо зайти в меню прибора. На клавиатуре прибора нажимаем клавишу «MENU», появится строка для ввода PIN кода. В зависимости от уровня специалиста осуществляющего вход в «MENU» прибора, существует три уровня доступа: PIN1-11 (бригада), PIN2-22 (мастер), PIN3-714 (сотрудники службы КИПиА изучившие руководство пользователя, или прошедшие обучение на производственной базе АО «Предприятие В-1336». После ввода PIN кода и нажатия клавиши ENTER открывается «Главное меню». Стрелками переводим курсор на строчку «Настройки» и для подтверждения входа нажимаем клавишу ENTER

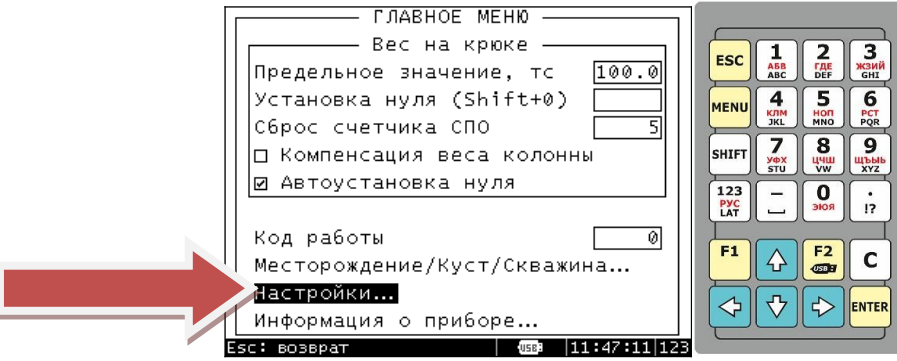

Выбираем строку «Настройка каналов», для подтверждения входа нажимаем клавишу ENTER

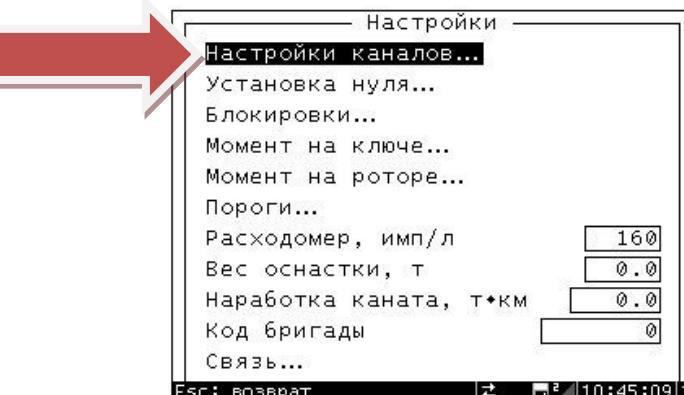

Выбираем строку «Загазованность», для подтверждения входа нажимаем клавишу ENTER

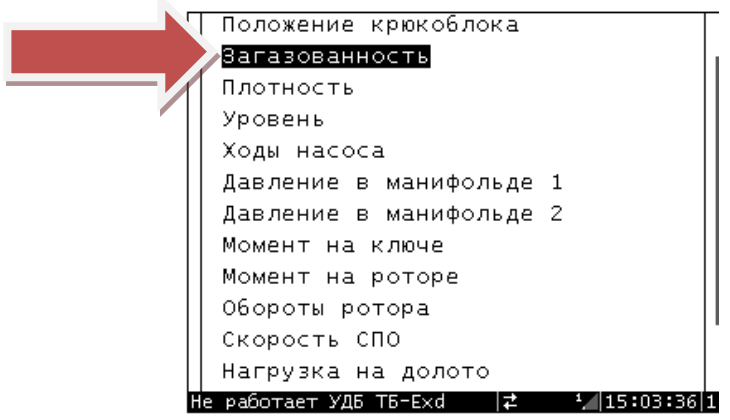

Проводим настройку канала:

"Отсечка отрицательных значений" не устанавливается

"Авто установка нуля" не устанавливается

"Сглаживание индикации" не устанавливается

"Задержка индикации" не устанавливается

"Корректирующий коэффициент". Перед началом эксплуатации необходимо ввести корректирующий коэффициент. Для параметра "Загазованность" он равен 1

Предельное и аварийное значения необходимы для настройки срабатывания реле блокировок и звуковой сигнализации

Граничные значения и пункт "Шкала" используются для определения конечных точек стрелочных и линейных индикаторов (шкал) выносных табло, если на них не нанесены цифровые значения.

"Таблица"- этот пункт открывает список созданных таблиц калибровки. Здесь необходимо выбрать одну из созданных таблиц. Незаполненные таблицы выделены серым.

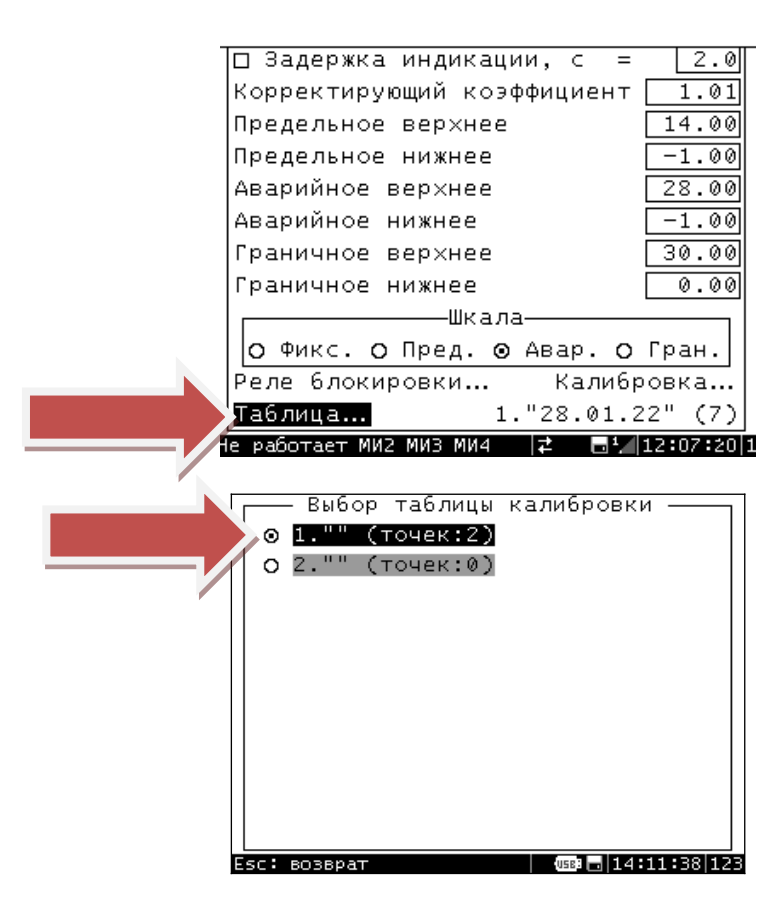

"Калибровка"- - этот пункт позволяет создать новую таблицу калибровки параметра или изменить ранее созданную. Вход в этот пункт открывает список таблиц калибровки. (Калибровка проводится на производственной база АО «Предприятие В-1336», либо в любой аккредитованной лаборатории.

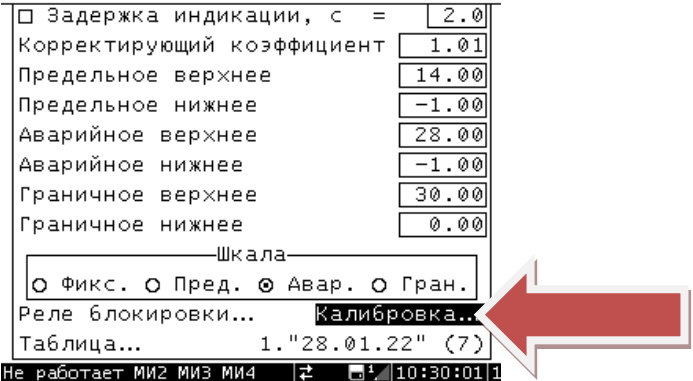

## **!!! Самостоятельная калибровка параметра ЗАПРЕЩЕНА**

## <span id="page-18-0"></span>**2.6.5 Обороты ротора**

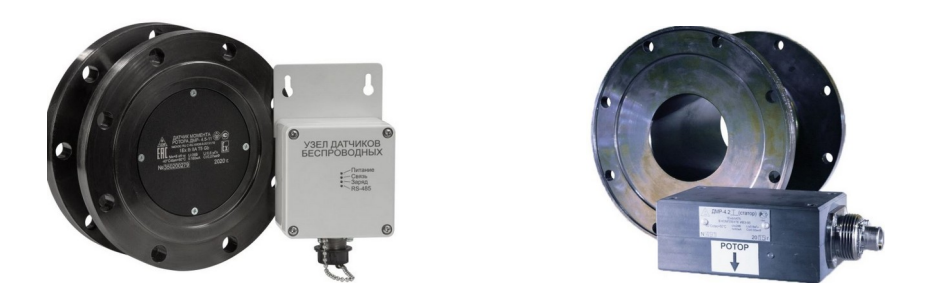

Для настройки канала «Обороты ротора» необходимо зайти в меню прибора. На клавиатуре прибора нажимаем клавишу «MENU», появится строка для ввода PIN кода. В зависимости от уровня специалиста осуществляющего вход в «MENU» прибора, существует три уровня доступа: PIN1-11 (бригада), PIN2-22 (мастер), PIN3-714 (сотрудники службы КИПиА изучившие руководство пользователя, или прошедшие обучение на производственной базе АО «Предприятие В-1336». После ввода PIN кода и нажатия клавиши ENTER открывается «Главное меню». Стрелками переводим курсор на строчку «Настройки» и для подтверждения входа нажимаем клавишу ENTER

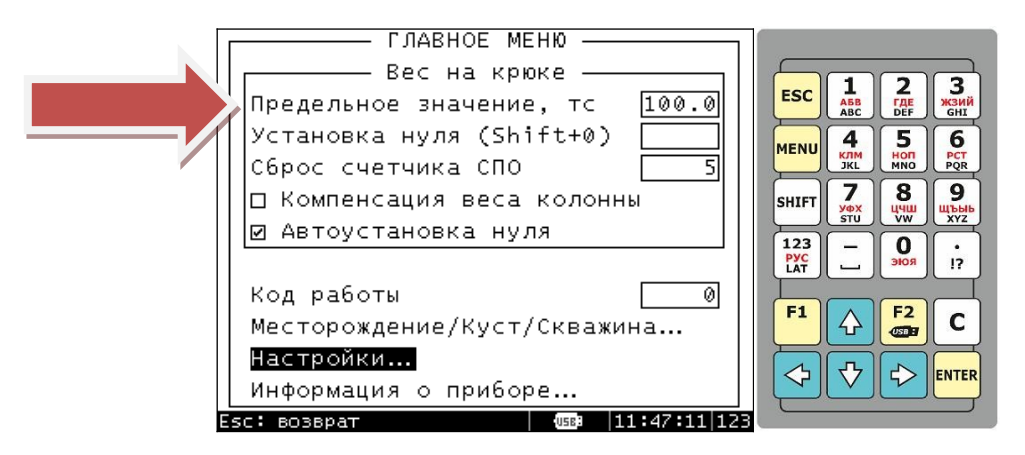

Выбираем строку «Настройка каналов», для подтверждения входа нажимаем клавишу ENTER

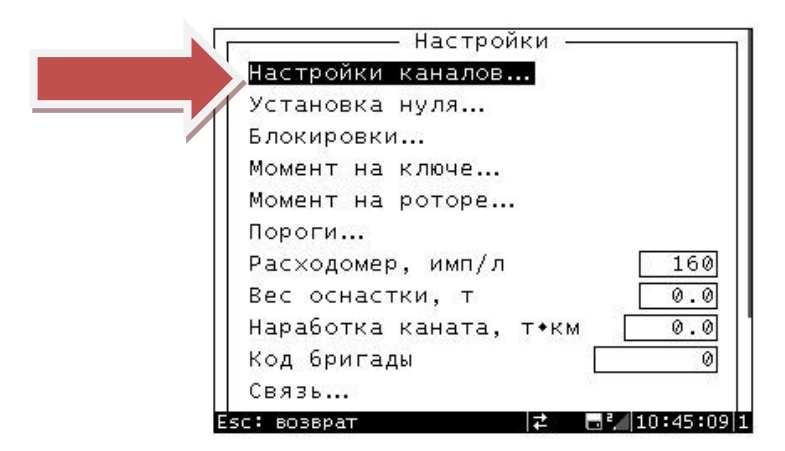

Выбираем строку «Обороты ротора», для подтверждения входа нажимаем клавишу ENTER

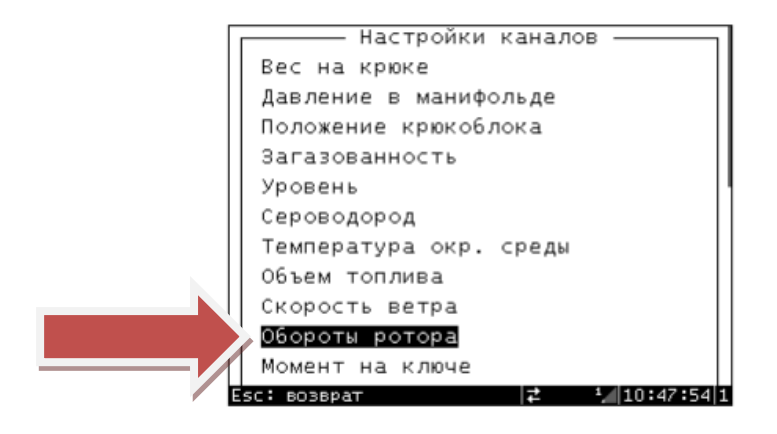

Проводим настройку канала:

"Отсечка отрицательных значений" не устанавливается

"Авто установка нуля" не устанавливается

"Сглаживание индикации" не устанавливается

"Задержка индикации" не устанавливается

"Корректирующий коэффициент". Перед началом эксплуатации необходимо ввести корректирующий коэффициент. Для параметра "Обороты ротора" он равен 1

Предельное и аварийное значения необходимы для настройки срабатывания реле блокировок и звуковой сигнализации

Граничные значения и пункт "Шкала" используются для определения конечных точек стрелочных и линейных индикаторов (шкал) выносных табло, если на них не нанесены цифровые значения.

"Таблица"- этот пункт открывает список созданных таблиц калибровки. Здесь необходимо выбрать одну из созданных таблиц. Незаполненные таблицы выделены серым.

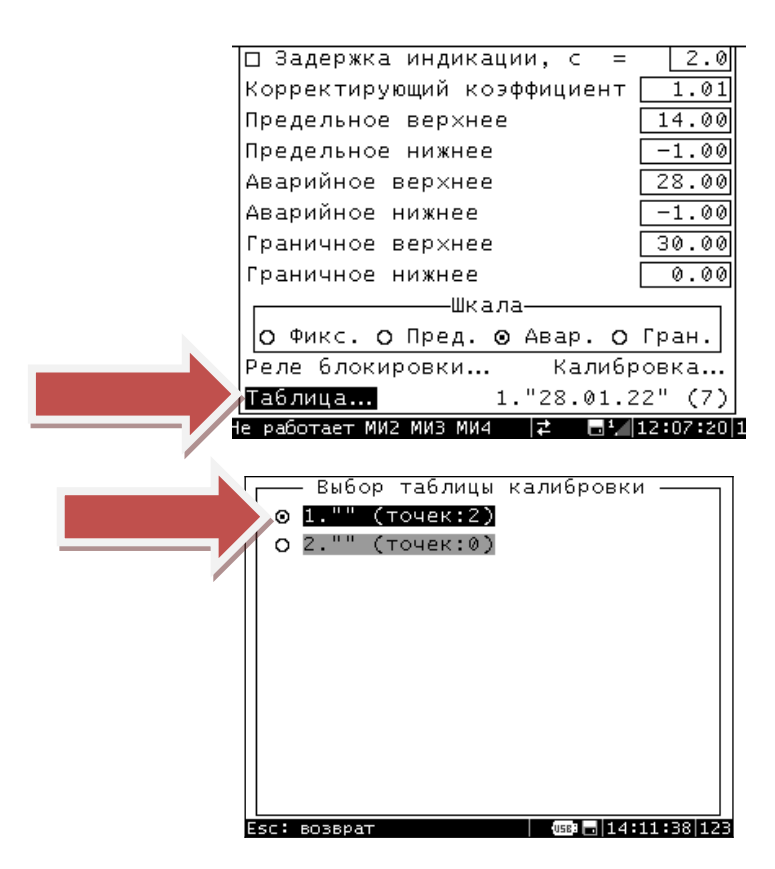

"Калибровка"- этот пункт позволяет создать новую таблицу калибровки параметра или изменить ранее созданную. Вход в этот пункт открывает список таблиц калибровки. (Калибровка проводится по датчику. На остановленном роторе задаем 0, запускаем ротор и в течение минуты считаем его обороты, затем, не меняя скорости вращения, задаем точку равную числу оборотов ротора. Сохраняем таблицу)

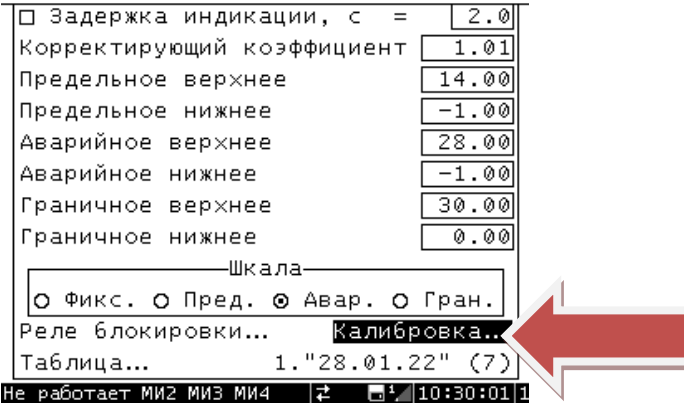

## <span id="page-21-0"></span>**2.6.6 Момент на роторе**

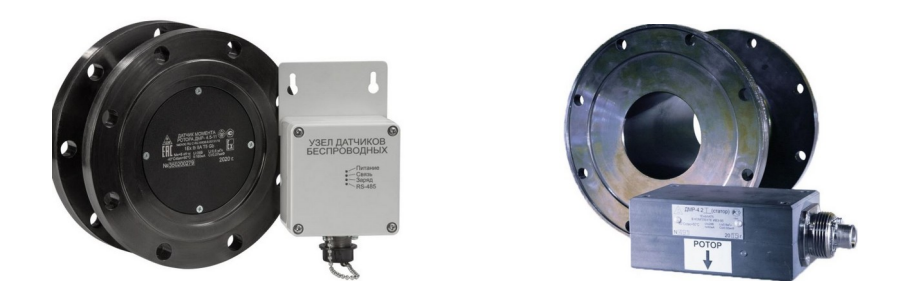

Для настройки канала «Момент на роторе» необходимо зайти в меню прибора. На клавиатуре прибора нажимаем клавишу «MENU», появится строка для ввода PIN кода. В зависимости от уровня специалиста осуществляющего вход в «MENU» прибора, существует три уровня доступа: PIN1-11 (бригада), PIN2-22 (мастер), PIN3-714 (сотрудники службы КИПиА изучившие руководство пользователя, или прошедшие обучение на производственной базе АО «Предприятие В-1336». После ввода PIN кода и нажатия клавиши ENTER открывается «Главное меню». Стрелками переводим курсор на строчку «Настройки» и для подтверждения входа нажимаем клавишу ENTER

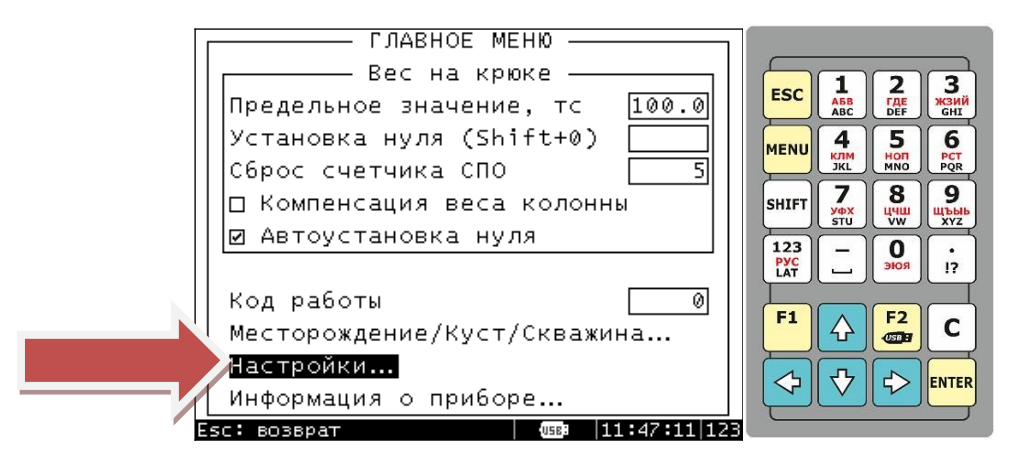

Выбираем строку «Настройка каналов», для подтверждения входа нажимаем клавишу ENTER

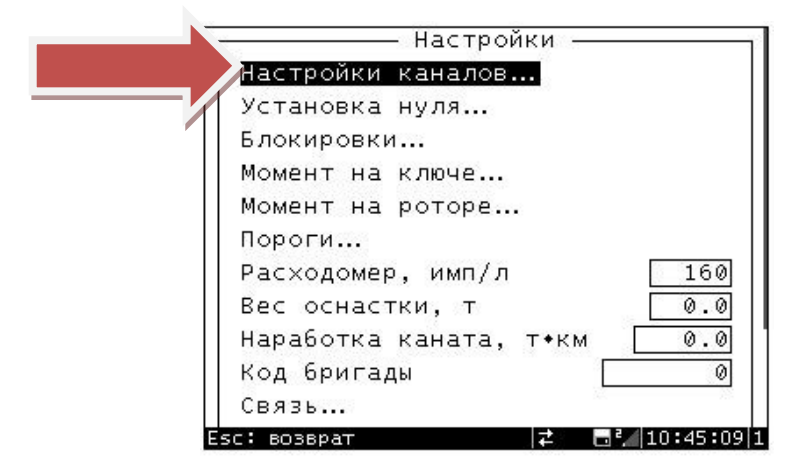

Выбираем строку «Момент на роторе», для подтверждения входа нажимаем клавишу ENTER

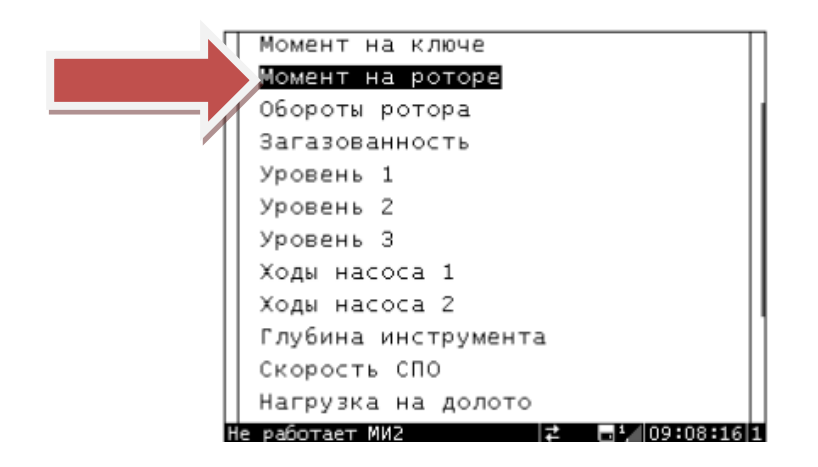

Проводим настройку канала:

"Отсечка отрицательных значений" не устанавливается

"Авто установка нуля" не устанавливается

"Сглаживание индикации" не устанавливается

"Задержка индикации" не устанавливается

"Корректирующий коэффициент". Перед началом эксплуатации необходимо ввести корректирующий коэффициент. Для параметра "Момент на роторе" он равен передаточному числу редукторов установленных между ротором и датчиком

Предельное и аварийное значения необходимы для настройки срабатывания реле блокировок и звуковой сигнализации

Граничные значения и пункт "Шкала" используются для определения конечных точек стрелочных и линейных индикаторов (шкал) выносных табло, если на них не нанесены цифровые значения.

"Таблица"- этот пункт открывает список созданных таблиц калибровки. Здесь необходимо выбрать одну из созданных таблиц. Незаполненные таблицы выделены серым.

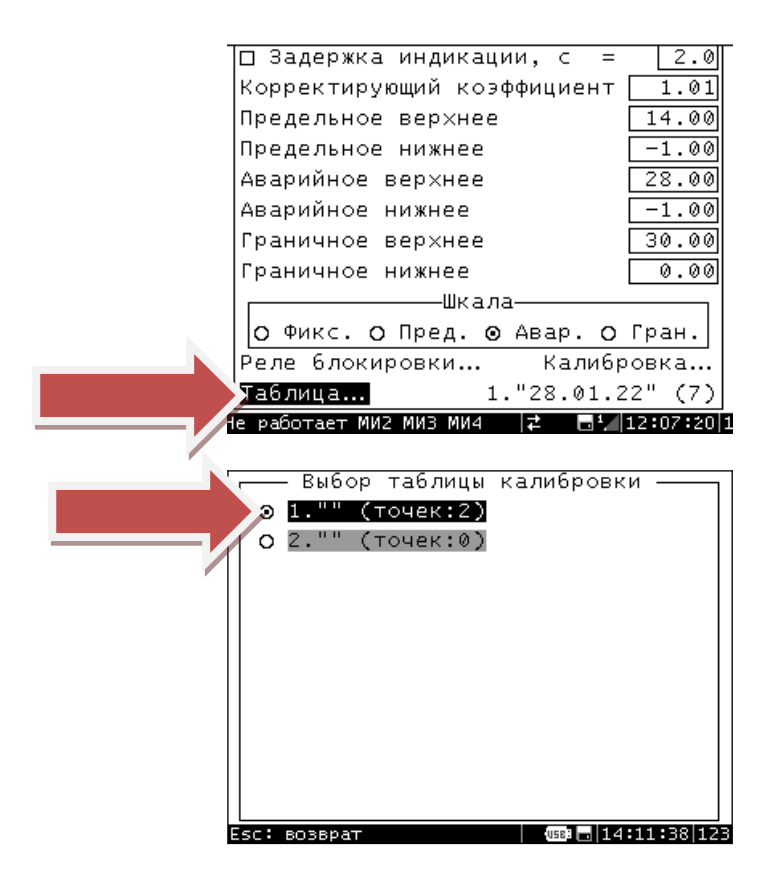

"Калибровка"- этот пункт позволяет создать новую таблицу калибровки параметра или изменить ранее созданную. Вход в этот пункт открывает список таблиц калибровки. (Калибровка проводится по току в соответствии с протоколом приложенным к датчику (4-20мА или 4-12-20мА)).

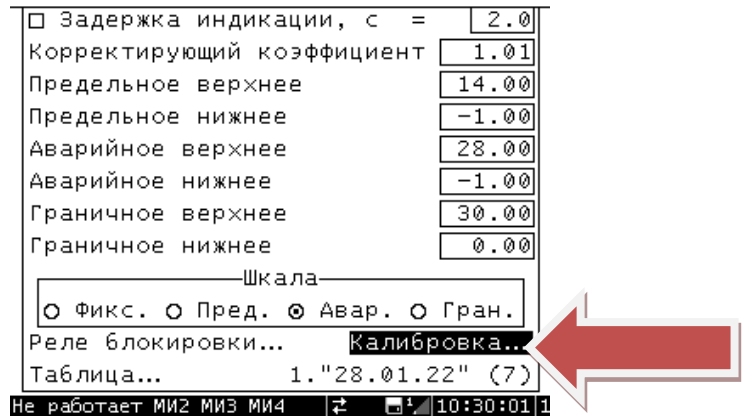

## <span id="page-24-0"></span>**2.6.7 Плотность**

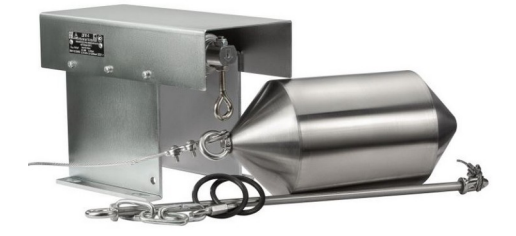

Для настройки канала «Плотность» необходимо зайти в меню прибора. На клавиатуре прибора нажимаем клавишу «MENU», появится строка для ввода PIN кода. В зависимости от уровня специалиста осуществляющего вход в «MENU» прибора, существует три уровня доступа: PIN1-11 (бригада), PIN2-22 (мастер), PIN3-714 (сотрудники службы КИПиА изучившие руководство пользователя, или прошедшие обучение на производственной базе АО «Предприятие В-1336». После ввода PIN кода и нажатия клавиши ENTER открывается «Главное меню». Стрелками переводим курсор на строчку «Настройки» и для подтверждения входа нажимаем клавишу ENTER

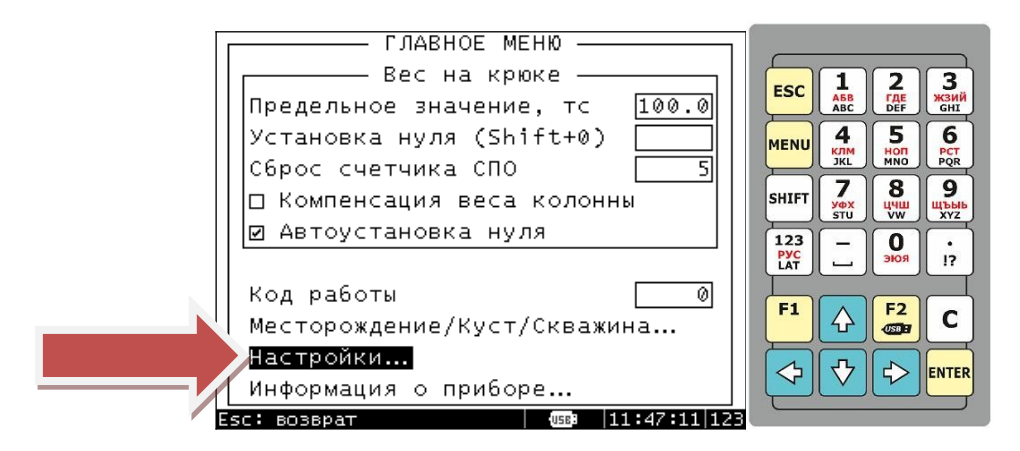

Выбираем строку «Настройка каналов», для подтверждения входа нажимаем клавишу ENTER

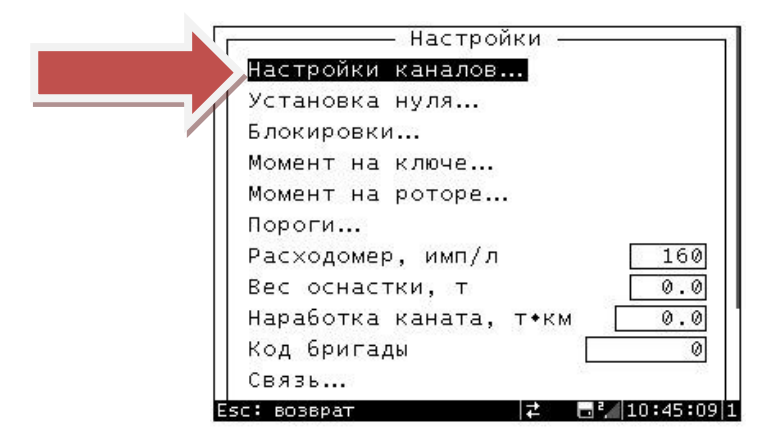

Выбираем строку «Плотность», для подтверждения входа нажимаем клавишу ENTER

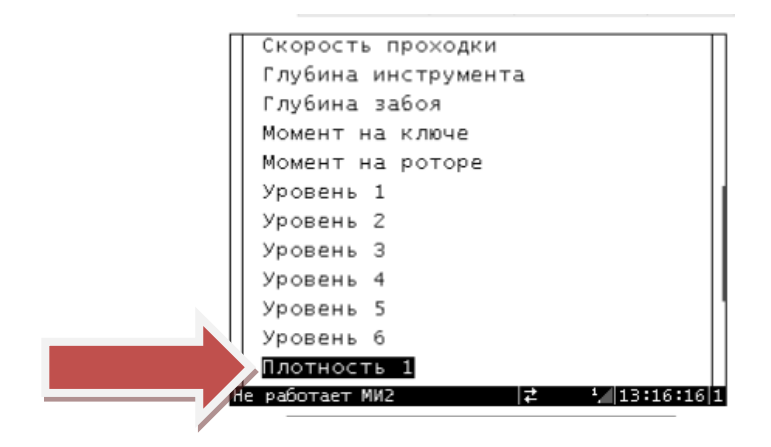

Проводим настройку канала:

"Отсечка отрицательных значений" не устанавливается

"Авто установка нуля" не устанавливается

"Сглаживание индикации" не устанавливается

"Задержка индикации" не устанавливается

"Корректирующий коэффициент". Перед началом эксплуатации необходимо ввести корректирующий коэффициент. Для параметра "Плотность" он равен 1

Предельное и аварийное значения необходимы для настройки срабатывания реле блокировок и звуковой сигнализации

Граничные значения и пункт "Шкала" используются для определения конечных точек стрелочных и линейных индикаторов (шкал) выносных табло, если на них не нанесены цифровые значения.

"Таблица"- этот пункт открывает список созданных таблиц калибровки. Здесь необходимо выбрать одну из созданных таблиц. Незаполненные таблицы выделены серым.

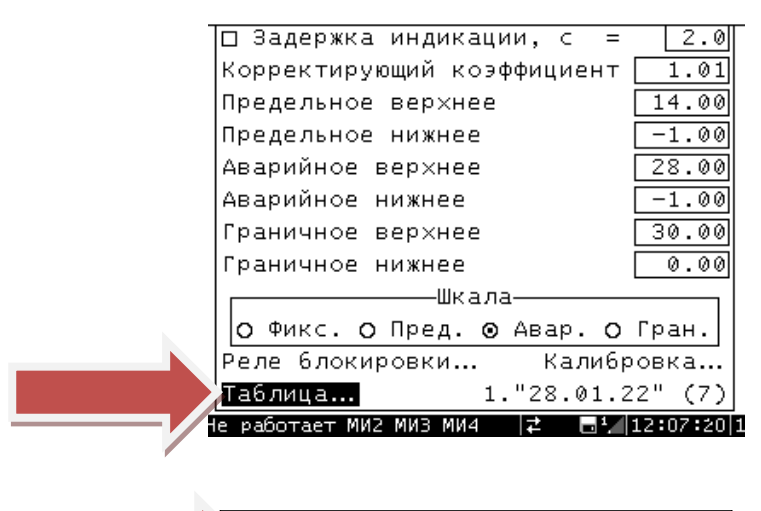

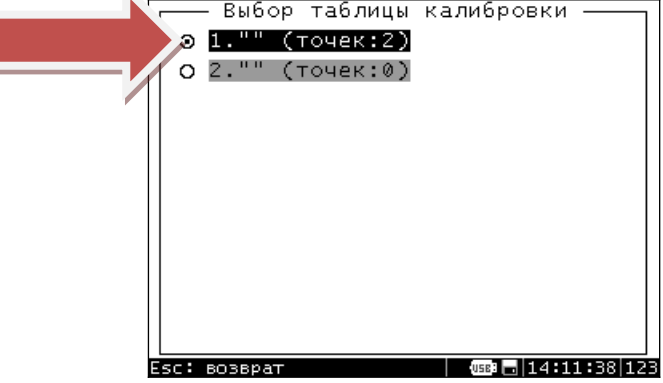

"Калибровка"- этот пункт позволяет создать новую таблицу калибровки параметра или изменить ранее созданную. Вход в этот пункт открывает список таблиц калибровки. (Калибровка ДПЛ (при необходимости) осуществляется непосредственно на объекте. Перед началом калибровки провести обнуление канала. Перед калибровкой, выбрать «по датчику»)

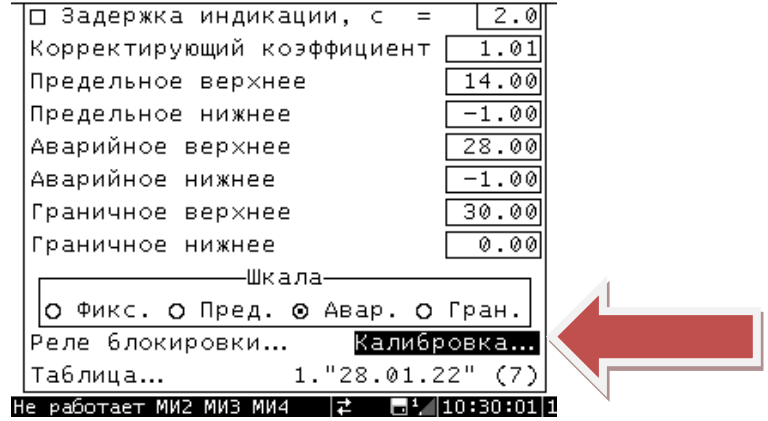

#### <span id="page-27-0"></span>**2.6.8 Расход на выходе**

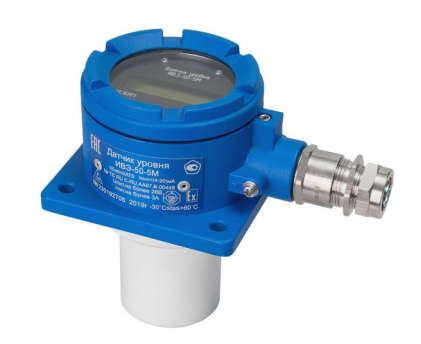

Для настройки канала «Расход на выходе» необходимо зайти в меню прибора. На клавиатуре прибора нажимаем клавишу «MENU», появится строка для ввода PIN кода. В зависимости от уровня специалиста осуществляющего вход в «MENU» прибора, существует три уровня доступа: PIN1-11 (бригада), PIN2-22 (мастер), PIN3-714 (сотрудники службы КИПиА изучившие руководство пользователя, или прошедшие обучение на производственной базе АО «Предприятие В-1336». После ввода PIN кода и нажатия клавиши ENTER открывается «Главное меню». Стрелками переводим курсор на строчку «Настройки» и для подтверждения входа нажимаем клавишу ENTER

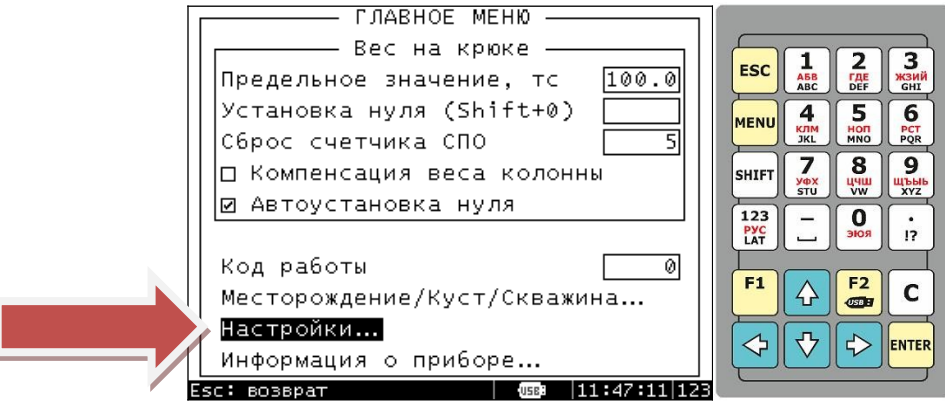

Выбираем строку «Настройка каналов», для подтверждения входа нажимаем клавишу ENTER

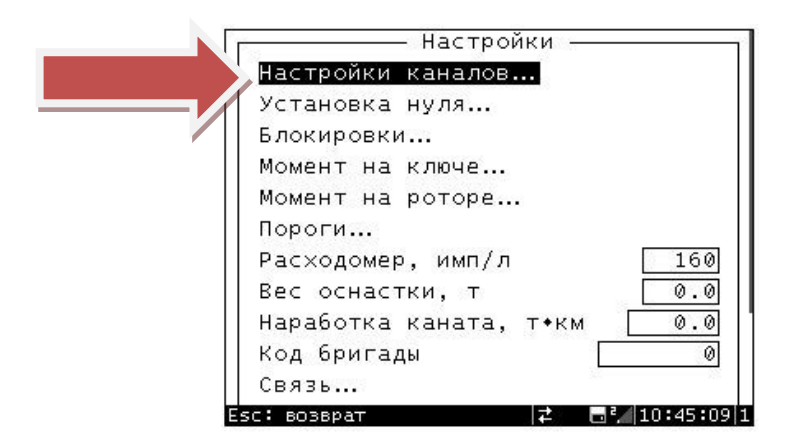

Выбираем строку «Расход на выходе», для подтверждения входа нажимаем клавишу ENTER

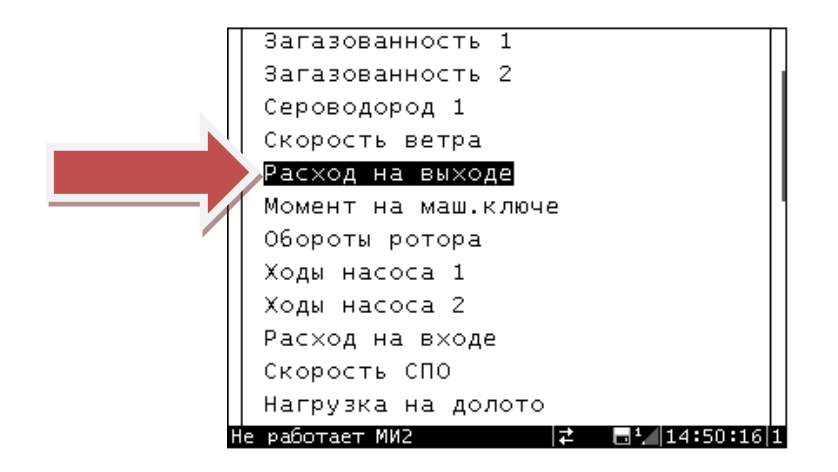

Проводим настройку канала:

"Отсечка отрицательных значений" не устанавливается

"Авто установка нуля" не устанавливается

"Сглаживание индикации" не устанавливается

"Задержка индикации" не устанавливается

"Корректирующий коэффициент". Перед началом эксплуатации необходимо ввести корректирующий коэффициент. Для параметра "Расход на выходе" он равен 1

Предельное и аварийное значения необходимы для настройки срабатывания реле блокировок и звуковой сигнализации

Граничные значения и пункт "Шкала" используются для определения конечных точек стрелочных и линейных индикаторов (шкал) выносных табло, если на них не нанесены цифровые значения.

"Таблица"- этот пункт открывает список созданных таблиц калибровки. Здесь необходимо выбрать одну из созданных таблиц. Незаполненные таблицы выделены серым.

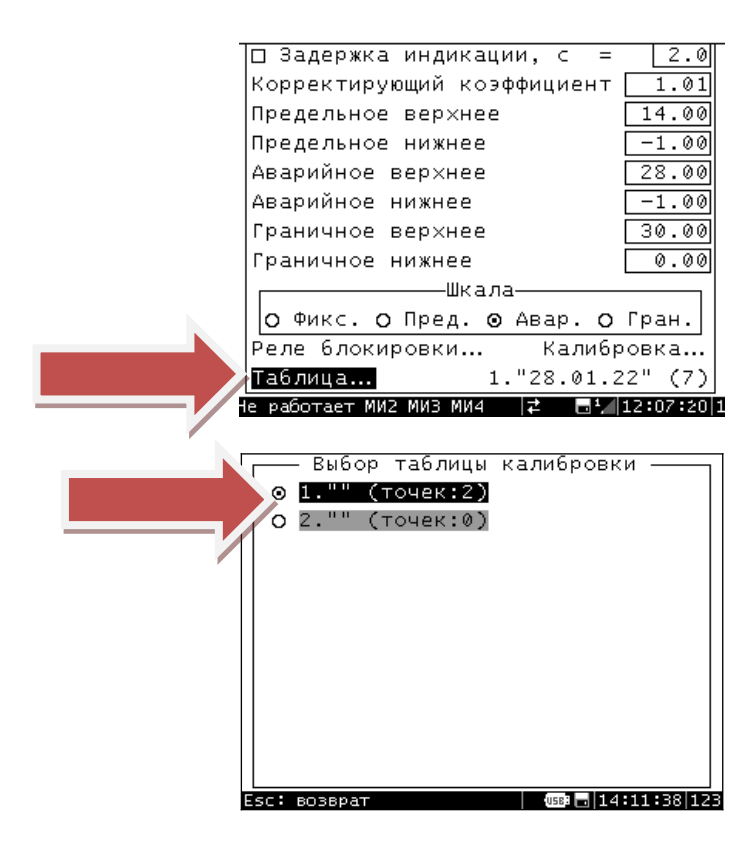

"Калибровка"- этот пункт позволяет создать новую таблицу калибровки параметра или изменить ранее созданную. Вход в этот пункт открывает список таблиц калибровки. (Калибровка канала «Уровень» осуществляется непосредственно на объекте. Перед калибровкой, выбрать «по току», 4мА-пустой лоток, 20мА-полный)

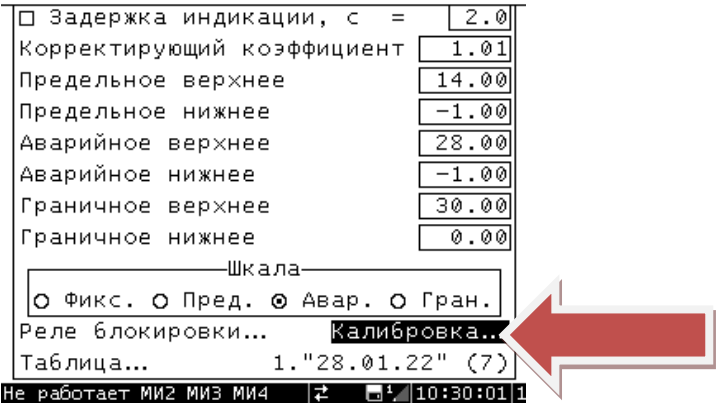

## <span id="page-30-0"></span>**2.6.9 Глубина инструмента, нагрузка на долото**

«Расчет глубины»- этот пункт «меню» необходим для установки параметров расчета глубины спуска инструмента и глубины забоя.

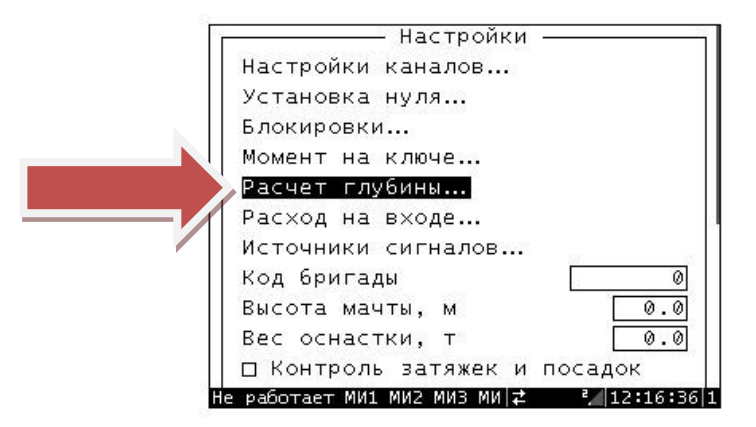

 «Вес на крюке» – определяет значение веса на крюке, после превышения которого, включается автоматический подсчет глубины спуска инструмента.

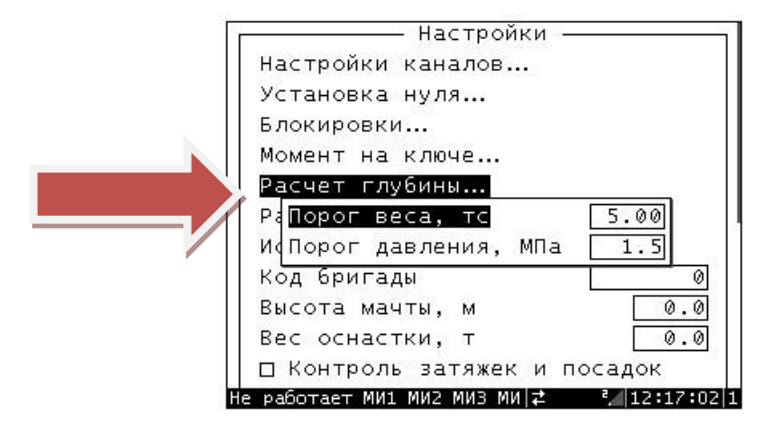

«Давление в манифольде» – определяет значение давления в манифольде, после превышения которого, через 5 секунд включается режим «Забой». В этот момент происходит «взвешивание» колонны и происходит включение параметра «нагрузка на долото». Также включается расчет глубины забоя и скорости походки (установлен и откалиброван датчик ДП20).

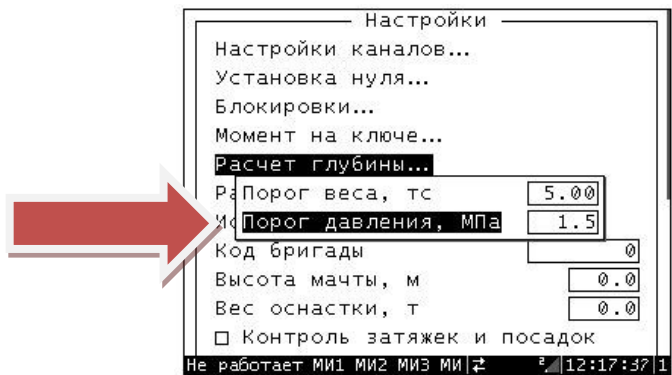

Алгоритм включения параметра «Нагрузка на долото»:

Ручной режим. Инструмент находится над забоем 0,5-1 метр, выходим на полную циркуляцию насосов, нажимаем клавишу «Забой» на пульте бурильщика, в течении 3-5 секунд включится индикатор «Нагрузка на долото» на табло (при отсутствии этого индикатора, цифровой индикатор «Вес на крюке» переключится на индикацию «Нагрузка на долото». Стрелочный индикатор на табло будет показывать «Вес на крюке»). Для выключения функции «Нагрузка на долото» нажимаем клавишу «Забой» (на пример перед наращиванием).

Автоматический режим. Инструмент находится над забоем 0,5-1 метр, выходим на полную циркуляцию насосов (в настройке параметра «Расчет глубины» устанавливается граничное значение «Давление в манифольде» при котором начинается операция выполняемая в данный момент) , в течении 3-5 секунд включится индикатор «Нагрузка на долото» на табло (при отсутствии этого индикатора, цифровой индикатор «Вес на крюке» переключится на индикацию «Нагрузка на долото». Стрелочный индикатор на табло будет показывать «Вес на крюке»). Функция «Нагрузка на долото» отключится если «Давление в манифольде» будет ниже выставленного предельного значения (на пример перед наращиванием).

## <span id="page-32-0"></span>**2.6.10 Наработка «Талевого каната»**

«Наработка талевого каната» в комплексах измерительных ИВЭ-50 производится на основе данных из параметров «Скорость СПО» и «Вес на крюке». Также в приборе ИВЭ-50 есть возможность ввести значение параметра «Вес оснастки». Для ввода веса постоянно находящегося оборудования, которое создает нагрузку на канат, но при этом не участвует в расчетах параметра «Вес на крюке», например: вес верхнего силового привода, вес талевой оснастки и т.п. Введенное значение веса оснастки учитывается при расчете параметра «наработка талевого каната».

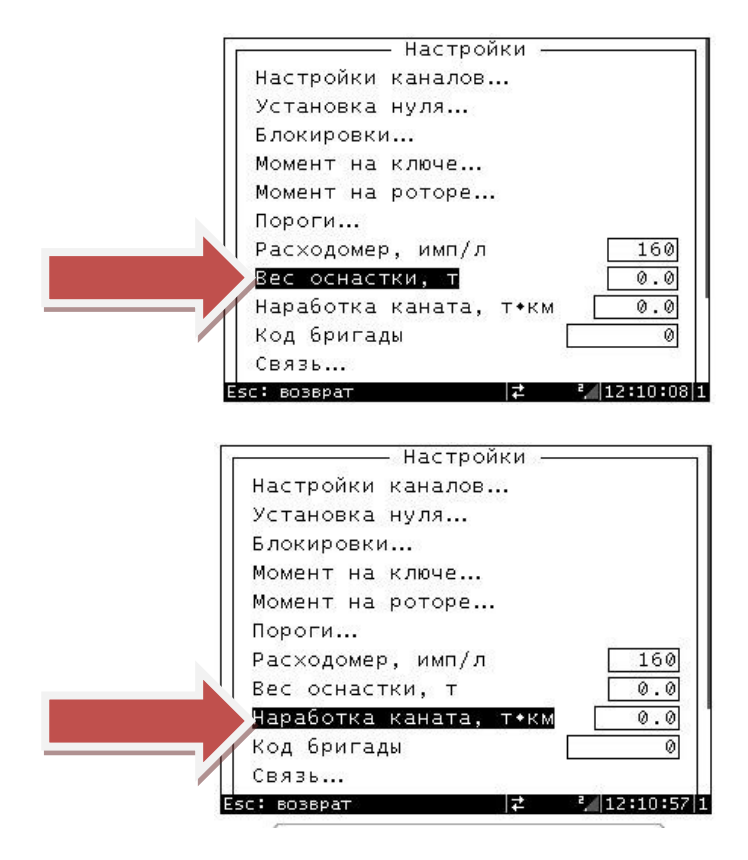

## <span id="page-33-0"></span>**2.6.11 Краткая инструкция по конфигурированию узлов датчиков беспроводных (УДБ)**

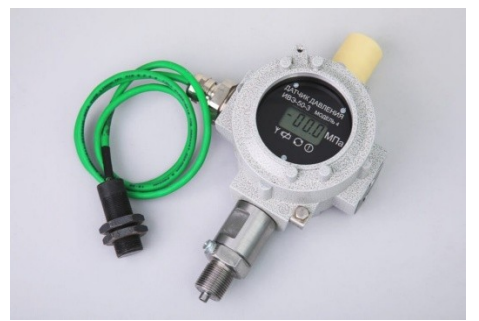

 Для конфигурирования необходимо подключить УДБ посредством кабеля КСВ29 к разъёму «RS485» и на приборе ИВЭ-50 зайти в меню «SETUP».

Далее нужно выбрать пункт "Advanced…"

Далее нужно выбрать пункт "Module configuration…"

Далее нужно выбрать интерфейс, к которому подключен УДБ, и зайти в меню конфигурации УДБ.

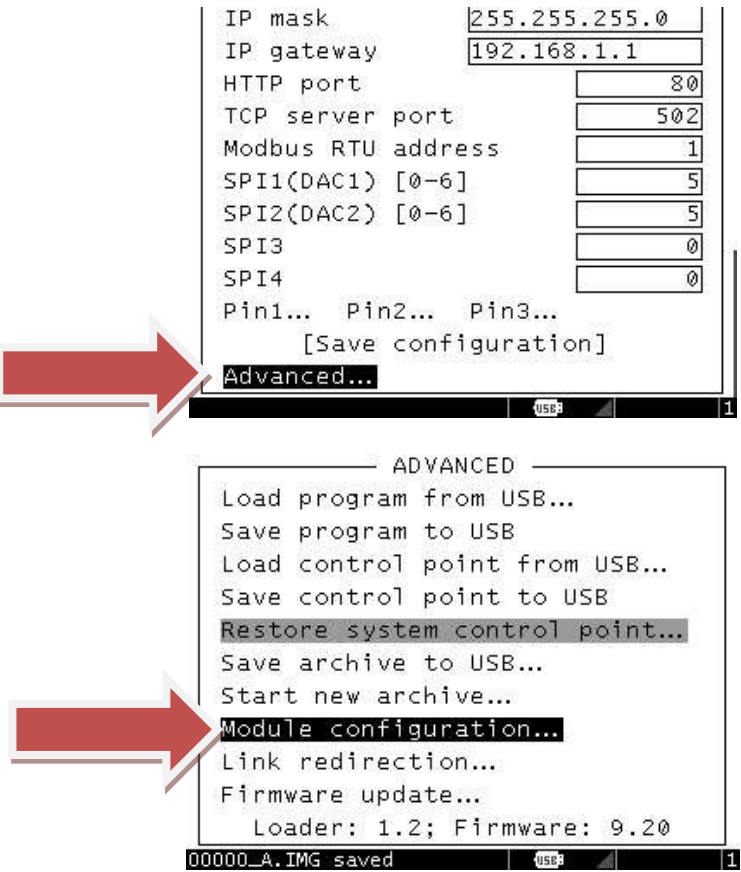

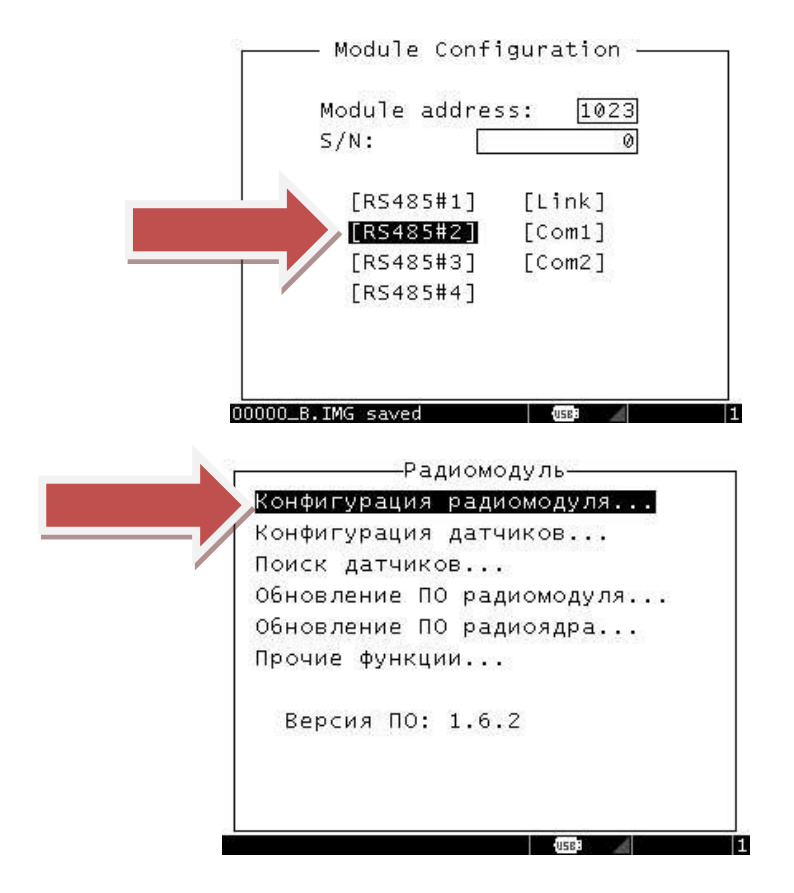

Далее нужно выбрать пункт "Конфигурация радиомодуля…" Далее нужно выбрать пункт "Токовый выход 1…"

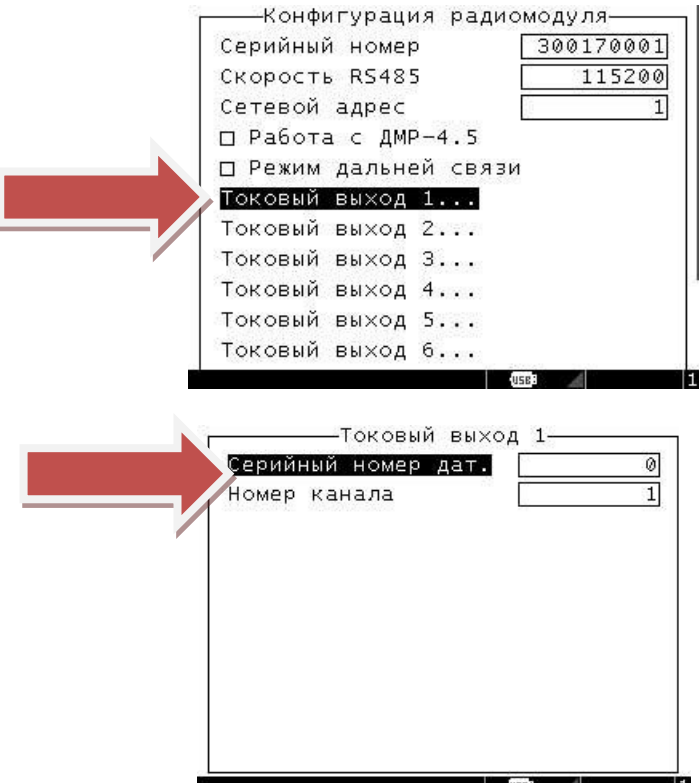

Пропишите серийный номер беспроводного датчика.

Вернитесь в меню "Радиомодуль".

Далее нужно выбрать пункт "Конфигурация датчиков…"

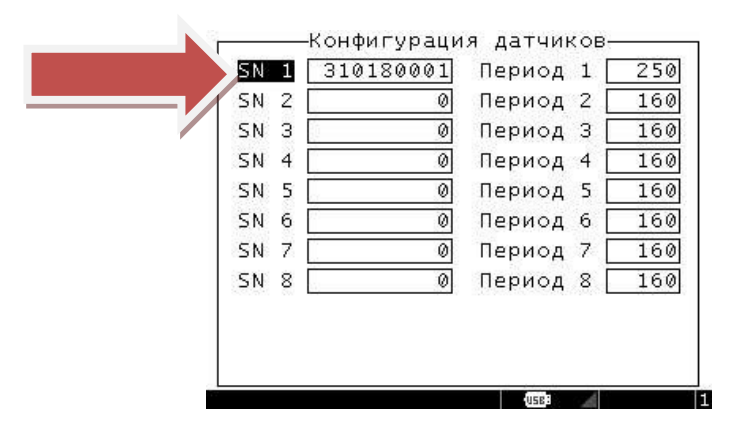

 Пропишите серийный номер беспроводного датчика "SN 1" Пропишите период опроса беспроводного датчика "Период 1" **250.** Вернитесь в меню " Module configuration…".

## <span id="page-35-0"></span>**2.6.12 Момент на гидроключах**

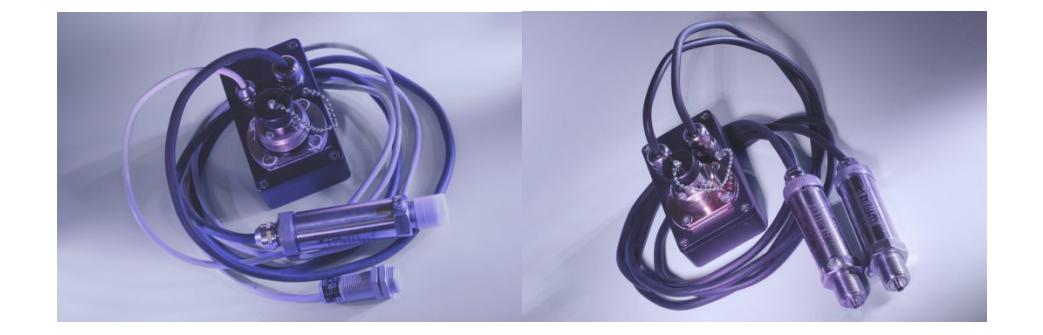

### **2.6.12.1 Датчик момента ключа ГКШ**

"Момент на ключе…". Этот пункт предназначен для универсальной настройки алгоритма обработки входных каналов для основных типов ключей, а именно, гидроключей, имеющих механическое переключение двух передач или двух секций гидропривода, а также машинных ключей с датчиком силы на растяжке или реактивной тяге. Вход в этот пункт открывает следующие поля настроек: "Ключ", "НП/ ВП" и "Переключ.".Пункт "Ключ" предназначен для выбора типа ключа, подключенного в данный момент к прибору:- ключи "1", "3", "5", "7" – ключи с механическим переключением двух передач (низкая – высокая);- ключи "2", "4", "6", "8" – ключи с одной/двумя секциями гидропривода (малая – большая) без переключения передач или машинные ключи (с датчиком силы).Выбор номера ключа должен производиться в соответствии с протоколом калибровки. Для ключей "1", "3", "5", "7" присутствует пункт настройки датчика положения передачи "НП/ВП" со следующими пунктами:- "НП". Для ввода данных о включенной передаче используется датчик положения, срабатывающий при включении низкой передачи;- "ВП". Для ввода данных о включенной передаче используется датчик положения, срабатывающий при включении высокой передачи; Для ключей "1", "3", "5", "7" присутствует пункт настройки способа ввода положения передачи "Переключ." со следующими пунктами:- "Пульт". Положение передачи вводится с пульта бурильщика;- "Датчик". Положение передачи вводится с датчика положения. Для ключей "2", "4", "6", "8" присутствует пункт настройки "Маш. ключ". Галочка у этого пункта должна быть установлена, если ключ использует один датчик (давления или силы), и снята если у ключа две гидросекции (малая – большая).

Для проверки настроек канала «Момент на ключе» или «Момент на ключе ДД1, ДД2», нажимаем клавишу Menu, вводим Pin714, выбираем «Настройки», «Настройки каналов», «Момент на ключе», «Момент на ключе ДД1, ДД2»

Кол-во цифр после точки-1 (изменение запрещено)

«Округление на табло» – не включать

«Отсечка отрицательных значений» - не включать

«Авто установка нуля» - не включать

.

«Задержка индикации» - этот режим позволяет использовать введенную задержку последнего максимально созданного момента на индикаторе выносного табло (используется только на моментах ключей, если нужна, активируется установкой галочки)

«Корректирующий коэффициент» - равен 1

Аварийное верхнее значение ставится из учета характеристик ключа, либо выполняемой операции.

Предельное верхнее значение устанавливается равным аварийному верхнему значению, или ниже него. Остальные параметры не изменять.

Датчики имеют линейно-возрастающую зависимость выходного сигнала от входной измеряемой величины (давления). Значение выходного сигнала датчика определяется по формуле:

 $I = \frac{P}{P} \cdot (I_{\text{max}} - I_0) + I_0$ , где : I – текущее значение выходного сигнала (мА); I<sub>0</sub> – нижнее предельное зна-

чение выходного сигнала (4мА);  $I_{max}$  – верхнее предельное значение выходного сигнала (20мА);  $P -$ значение измеряемой величины (МПа);  $P_{\text{max}}$  - верхний предел измерений (МПа);

КДМ6 для работы с проводными датчиками Гидроключей.

### **2.6.12.2 ГКШ 4200**

Датчик состоит из двух датчиков избыточного давления типа ИВЭ-50-3, преобразующих давление в гидросистеме ключа в электрический сигнал, пропорциональный моменту на ключе, и двух датчиков положения передачи на основе индуктивных переключателей типа ISB, предназначенных для ввода в прибор ИВЭ-50-П электрического сигнала о включенной передаче редуктора.

Датчик давления "Д1" устанавливается в линию нагнетания, датчик давления "Д2" устанавливается в линию слива. Датчик положения передачи "П1" устанавливается на рычаг управления четырехходовым клапаном. Датчик положения передачи "П2" устанавливается на рычаг управления коробкой передач. Кнопка ">0<" предназначена для коррекции нулевого значения выходного сигнала по моменту.

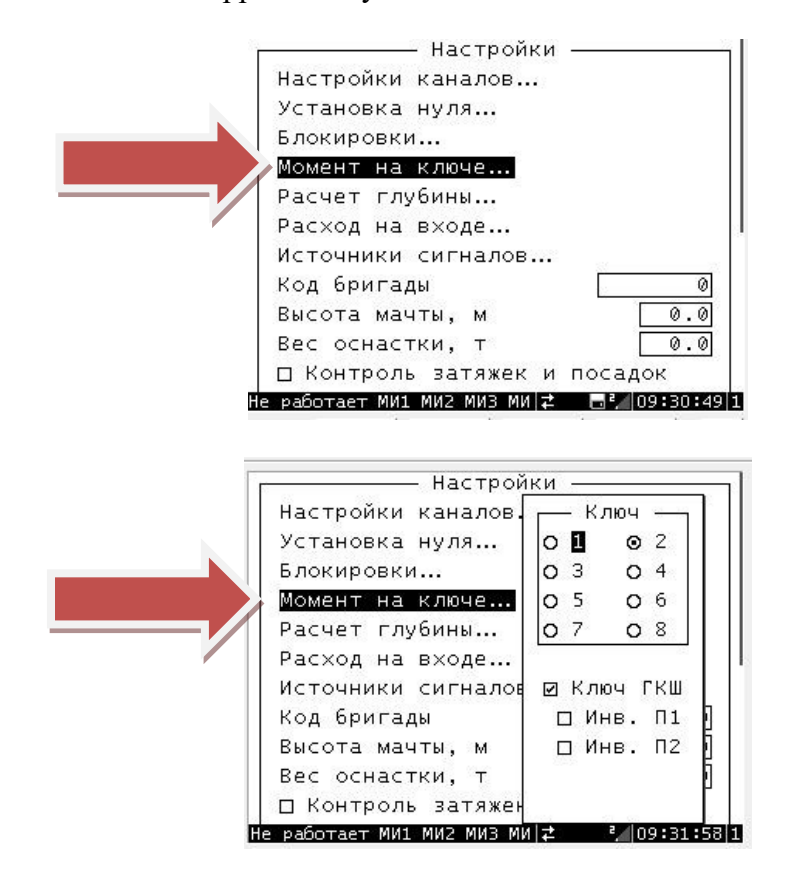

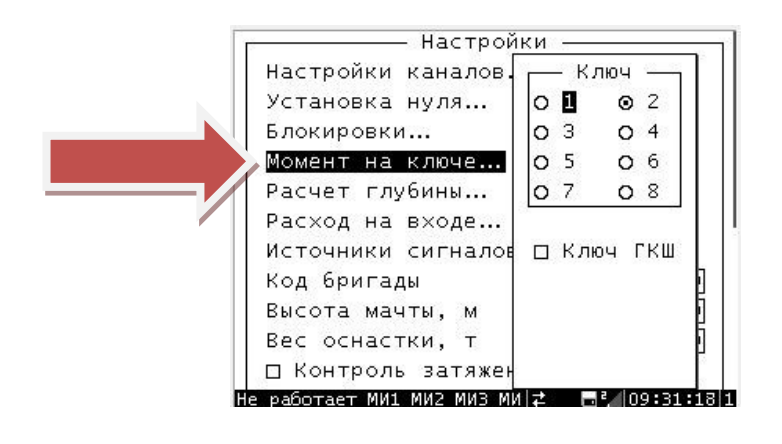

## <span id="page-37-1"></span>**2.7 Считывание информации**

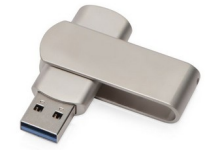

Для скачивания архивных данных на флеш-носитель необходимо подключить его к разъему "FLASH". После появления в строке состояния знака "подключение флеш-носителя" ([USE]) нужно нажать кнопку "F2". Затем ввести пин-код уровня не ниже Pin2. В появившемся окне "Запись архива" указана самая ранняя дата архивных данных. Далее можно скачать полный архив данных с помощью команды "Записать весь архив", либо его часть, выбрав даты начала и конца нужного периода работы и включив команду "Запись периода". Процесс записи файла архива можно наблюдать по значку **[4583]**, внутри которого показывается процент записи, после появления в строке состояния сообщения "Запись завершена" флеш-носитель можно извлечь из разъем

## <span id="page-37-0"></span>**2.8 Блокировка**

"Блокировки…". Меню Блокировки (которое содержит следующие пункты:

 "Отключение сирены (Shift+F1)" – данная команда позволяет выключить сработавшую звуковую аварийную сигнализацию.

 "Разблокировка на 10с (Shift+F2)" – данная команда позволяет выключить на 10 секунд сработавшее реле блокировки;

 "Инверсия работы реле" – Инверсия подразумевает включение реле при нормальной работе и выключение при достижении предельных значений.

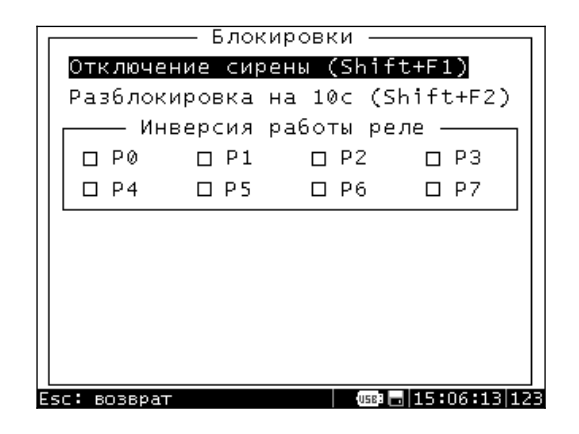

 "Реле блокировки". Установка галочки означает срабатывание реле при превышении верхних предельного и аварийного значений, или при уходе ниже нижних значений.

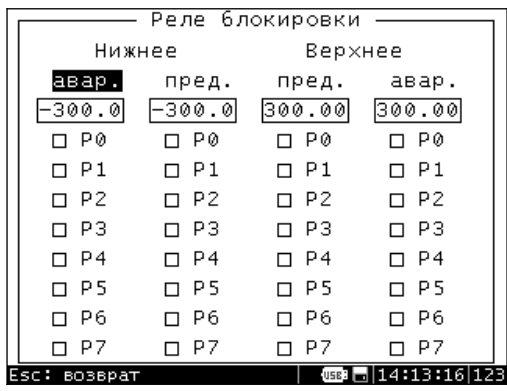

## <span id="page-38-0"></span>**2.9 Режим системного конфигурирования (Setup) модели 14.1ХХ, 14.2ХХ**

Инструкция по настройке

 Для входа в режим Setup необходимо удерживать кнопку "Shift" при включении питания, далее нужно ввести пароль администратора (password).

Меню этого режима содержит следующие пункты (рис.1):

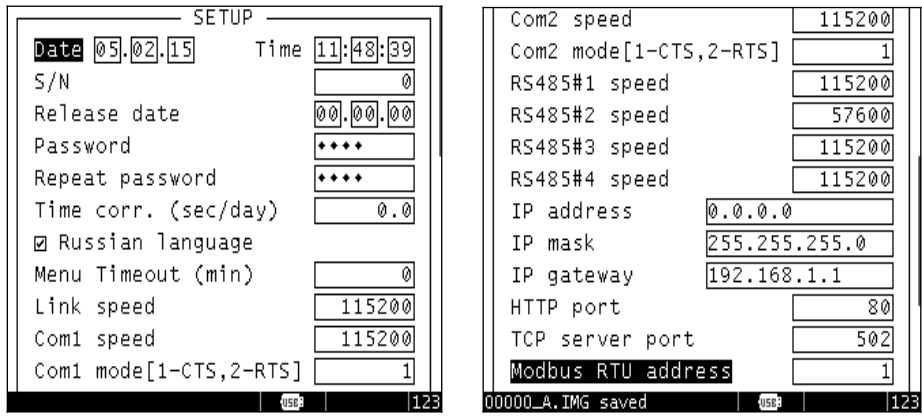

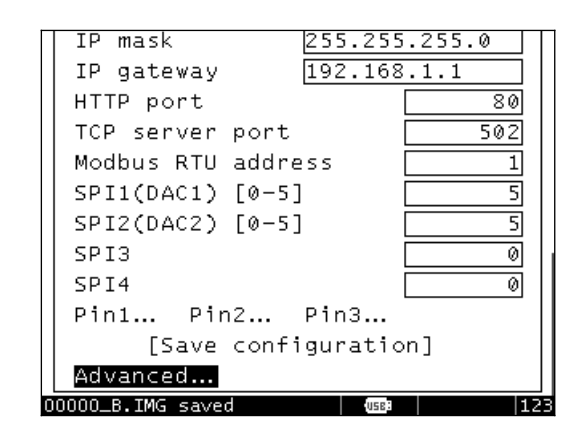

Рис. 1. Меню Setup.

"Date". Установка текущей даты.

"Time". Установка текущего времени.

"S/N". Серийный номер прибора (только просмотр).

"Release date". Дата изготовления (только просмотр).

"Password". Поле для изменения пароля администратора.

"Repeat password". Поле для повторного ввода пароля при изменении.

 "Time corr. (sec/day)". Цифровая коррекция таймера реального времени. При обнаружении ухода времени в приборе можно ввести значение ухода в [секундах в день], Например, если обнаружено постоянное отставание времени на 1 минуту в месяц, то нужно ввести значение "2.0" (60 сек : 30 дней = 2 сек/день), если обнаружен такой же уход вперед, то нужно ввести значение со знаком минус "-2.0"

"Russian language". Включение/выключение русской раскладки клавиатуры

 "Menu Timeout (min)". Установка времени (в минутах), по истечении которого прибор выходит из меню при отсутствии каких-либо действий. "0" – время не ограничивается.

"Link speed". Скорость работы [бит/сек] по портам группы "СВЯЗЬ".

 "Com1 speed", "Com2 speed". Скорость работы [бит/сек] по внутренним портам COM1 и СОМ2 (для подключения модема)

"Com1 mode", "Com2 mode". Режим работы внутренних COM портов:

0 – сигналы RTS и CTS не используются;

1 – сигнал CTS задействован (подключенное к COM порту устройство может остановить прием установкой сигнала неготовности к приему), сигнал RTS не задействован;

2 – сигнал CTS не задействован, сигнал RTS задействован для управления приемопередатчиком RS-485; "RS485#X speed". Скорость работы [бит/сек] по линиям интерфейса RS485#1..4.

 "IP address", "IP mask", "IP gateway". Группа настроек для работы с прибором через интерфейс Ethernet. Установка значения "IP address" равным "0.0.0.0" полностью отключает интерфейс Ethernet.

 "HTTP port". Порт по которому доступен веб-сервер прибора для просмотра текущих значений параметров через стандартный браузер.

"TCP server port". TCP порт для работы с прибором через интерфейс Ethernet по протоколу ПО ASC Manager или протоколу MODBUS. Установка значения "0" отключает данный функционал.

"MODBUS RTU address". Адрес прибора для работы по протоколу MODBUS.

"SPI1(DAC1 [0-5]", "SPI2(DAC2 [0-5]". Режим работы ЦАП контроллера:

- 0 выключено;
- $1 -$ напряжение 0..5 В
- 2 напряжение  $0.10 B$
- 3 ток 4..20 мА
- 4 ток 0..20 мА
- $5 \text{row } 0.24 \text{ mA}$

"SPI3" и "SPI4". Зарезервировано для дальнейшего применения.

 "Pin1…" "Pin2…" "Pin3…". Редактирование списка пин-кодов. Для изменения пин-кода нужно выбрать уровень Pin1, Pin2 или Pin3, затем выбрать поле созданного ранее (с ненулевым значением), нажать "Enter" и ввести новое значение. Для добавления нового пин-кода нужно выбрать уровень Pin1, Pin2 или Pin3, затем выбрать последнее поле в списке (со значением "0") и ввести код. Для удаления ранее созданного пин-кода нужно присвоить ему значение "0".

Для сохранения и вступления в силу всех сделанных изменений необходимо выбрать команду "Save configuration" и нажать кнопку "Enter".

 Меню "Advanced.." (Расширенное меню..) содержит следующие пункты (рис.2), а также номер версии загрузчика (Loader ) и ядра (Firmware ):

"Load program from USB…". Команда для загрузки в прибор программы. Подробнее см. п. 4.

"Save program to USB…". Сохранение в файл программы.

Load control point from USB…". Загрузка контрольной точки из файла.

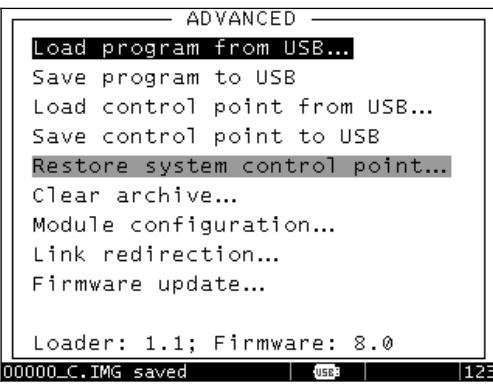

Рис. 2. Меню "Advanced.."

Контрольная точка (КТ) это файл, который содержит программу и все настройки, сделанные в меню, включая таблицы калибровки.

"Save control point to USB…". Сохранение в файл КТ.

Выполнение пп. 3.1 – 3.4 возможно только при подключенном флеш-носителе.

 "Restore system control point…". Восстановление системной контрольной точки. Системная КТ, в отличие от описанной в пп. 3.3 и 3.4, создается служебной утилитой Devconfig.exe на ПК и хранится в памяти прибора.

 "Clear archive…". Команда стирания всех архивных данных. При выборе этой команды появляется предупреждение "You are about to remove all data from archive. Are you sure? No / Yes" (Вы собираетесь удалить все данные из архива. Вы уверены? Нет / Да)

 "Module configuration…" Команда настройки и/или изменения конфигурации различных периферийных модулей и устройств, подключаемых к прибору. При выборе этого пункта появляется следующее меню (рис. 3):

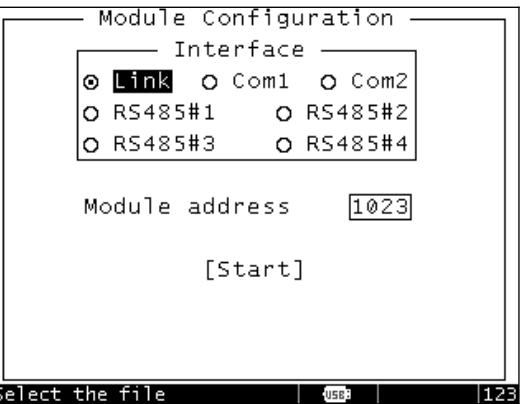

Рис. 3. Меню Module configuration.

Вначале нужно выбрать интерфейс, к которому подключено устройство: "Link" – один из разъемов группы "СВЯЗЬ" прибора, "Com1/Com2" – внутренние COM-порты контроллера, "RS485#1" –

"RS485#4" – линии интерфейса RS-485. Далее нужно ввести адрес модуля и выполнить команду "Start". По умолчанию введен широковещательный адрес 1023, поэтому, для работы по нему устройство, подключенное по интерфейсу RS-485, должно оставаться единственным на линии (остальные нужно отключить).

Дальнейшие действия зависят от типа модуля или устройства и описаны в отдельных документах.

 "Link redirection…" Команда для подключения ПК к модулям и другим устройствам (модуль измерительный, табло выносное, модемы и пр.) через разъем "СВЯЗЬ". При этом появляется возможность использования специальных утилит настройки и конфигурирования устройств в составе Комплекса измерительного.

Вначале нужно подключить кабель связи ПК с прибором (RS-232 или USB), затем выбрать команду "Link redirection…". В появившемся окне (рис. 4.) нужно выбрать интерфейс, к которому подключено устройство. Если устройство подключено по интерфейсу RS-485, то оно должно оставаться единственным на линии (остальные нужно отключить). После этого можно запустить нужную утилиту на ПК и подключиться к устройству.

|                               |                            |                           |  | ADVANCED                               |            |  |  |  |
|-------------------------------|----------------------------|---------------------------|--|----------------------------------------|------------|--|--|--|
|                               |                            | Load progra <b>o Offi</b> |  |                                        |            |  |  |  |
|                               |                            | Save prograo Comi         |  |                                        |            |  |  |  |
|                               |                            | Load contrio Com2         |  |                                        | om USB     |  |  |  |
|                               |                            |                           |  | Save controo RS485#1                   | <b>USB</b> |  |  |  |
|                               |                            |                           |  | Restore sylo RS485#2                   | )] point   |  |  |  |
|                               |                            |                           |  | Clear arch <b>io</b> RS485#3           |            |  |  |  |
|                               |                            |                           |  | Module con <b>io</b> RS485#4 <b> .</b> |            |  |  |  |
| Link redirection              |                            |                           |  |                                        |            |  |  |  |
|                               | Firmware update            |                           |  |                                        |            |  |  |  |
|                               |                            |                           |  |                                        |            |  |  |  |
|                               | Loader: 1.1: Firmware: 8.0 |                           |  |                                        |            |  |  |  |
| _E.IMG saved<br>00000<br>USB3 |                            |                           |  |                                        |            |  |  |  |

Рис. 4. Меню Link redirection.

 "Firmware update…". Команда для загрузки в прибор ядра. Подробнее см. п. 4. Загрузка в прибор программы и ядра.

 Для программирования необходимо приготовить USB флеш-носитель с файловой системой FAT. В зависимости от того, что требуется обновить, носитель должен содержать файл ядра типа "ХХХХ.apb" и/ или файл приложения типа "ХХХ.сс". Если необходимо обновление и ядра и приложения, то вначале должно обновляться ядро. Необходимые файлы должны находиться в корне флеш-носителя. Подключите флеш-носитель к разъему "FLASH" прибора.

 Программирование производится в режиме Setup прибора. Для входа в режим Setup необходимо удерживать кнопку "Shift" при включении питания, далее нужно ввести пароль администратора (password).

Далее нужно выбрать пункт "Advanced…"[1](#page-41-0)

 Для обновления ядра выберите пункт "Firmware update…" (рис. 5), затем в появившемся окне выберите нужный файл ядра и нажмите кнопку "ENTER". По окончании загрузки ядра прибор автоматически перезагрузится.

<span id="page-41-0"></span> $^{\rm \scriptscriptstyle 1}$ Для приборов со старой версией ядра нужно выбрать пункт "Firmware…", затем "Firmware update…"

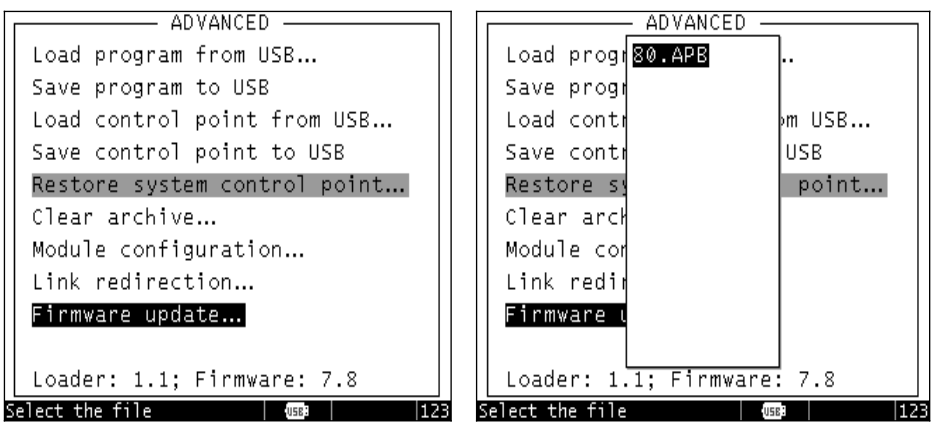

Рис. 5. Прошивка ядра.

 Для прошивки приложения необходимо также выполнить пп. 4.3 и 4.4, затем выбрать пункт "Load program from USB…" (рис. 6), затем в появившемся окне выбрать нужный файл приложения и нажать кнопку "ENTER".

| ADVANCED                                                         | ADVANCED                                |  |  |  |  |  |
|------------------------------------------------------------------|-----------------------------------------|--|--|--|--|--|
| Load program from USB                                            | Load progr10.CC                         |  |  |  |  |  |
| Save program to USB                                              | Save progi101.CC                        |  |  |  |  |  |
| Load control point from USB                                      | Load contril02.CC<br>Խա USB             |  |  |  |  |  |
| Save control point to USB                                        | Save cont#111.CC<br>USB                 |  |  |  |  |  |
| Restore system control point                                     | Restore sy<br>point                     |  |  |  |  |  |
| Clear archive                                                    | Clear arcM                              |  |  |  |  |  |
| Module configuration                                             | Module com                              |  |  |  |  |  |
| Link redirection                                                 | Link redin                              |  |  |  |  |  |
| Firmware update                                                  | Firmware                                |  |  |  |  |  |
|                                                                  |                                         |  |  |  |  |  |
| Loader: 1.1; Firmware: 7.8                                       | Loader: $1.\overline{1;}$ Firmware: 7.8 |  |  |  |  |  |
| 123<br>Select the file<br>Select the file<br>112<br>USB3<br>USB3 |                                         |  |  |  |  |  |

Рис. 6 Прошивка приложения.

По окончании обновления нужно выйти из режима Setup с помощью кнопки "Esc".

 В результате обновления приложения возможен сброс установленных ранее настроек прибора (предельные значения, настройки реле блокировки). Поэтому необходимо проверить и установить нужные значения. При смене приложения (меняется его номер) необходима калибровка всех параметров.

## <span id="page-43-0"></span>**3. ОСНОВНЫЕ ХАРАКТЕРИСТИКИ МОДУЛЯ 3G GPS (DUAL SIM)**

Четырех диапазонный модуль 850/900/1800/1900 MHz;

Класс 12 GSM;

Температурный диапазон: -40°С до +85°С;

Две SIM-карты;

Подключение по IP адресу и/или по доменному имени;

Подключение по 3-м адресам;

Доступен мультиплексированный режим работы (Подключение параллельно к нескольким серверам);

Поддержка обновления конфигурации, как с прибора, так и удаленно через сервер.

#### **Конфигурация модема:**

Модем настраивается программой «Modem Configuration» (Рис. 1).

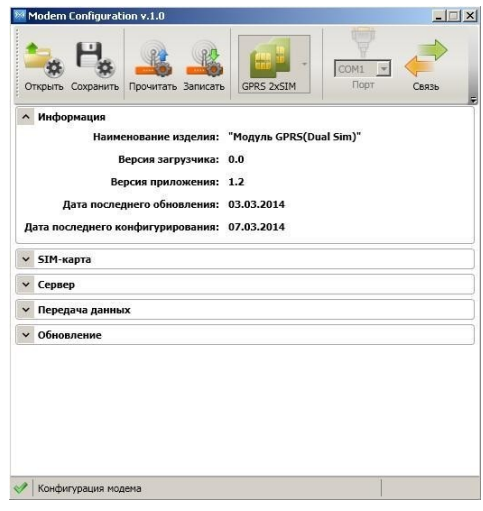

Рис. 1

*Пункт «SIM-карта»* настраивает параметры GSM оператора связи. Если используется только одна SIMкарта, то настройки второй не заполняются. Первая SIM- карта располагается непосредственно у светодиодов (Рис. 5). Если PIN-код SIM-карты

стандартный «1234» или он сброшен, то в программе его можно не указывать. Если используются SIM-карты известных операторов связи (МТС, Мегафон, U-tel, Билайн), то поля: «APN оператора», «Имя пользователя» и «Пароль пользователя» можно оставлять пустыми, модем автоматически определит операторов этих SIM-карт. При смене SIM-карт местами, настройки (PIN, APN, Имя, Пароль) автоматически применяются только к той SIM-карте, для которой они были настроены.

*Пункт «Сервер».* В поля «Адрес сервера» и «Порт» вписываются адреса серверов и порты, к которым будет подключаться модем. Если используется подключение по IP

адресу, то в этих полях указываются IP адрес и порт сервера для подключений (Н: 89.250.215.70:1337), если используется подключение по доменному имени (Н: www.sim.com:80), то в этих полях указываются доменные имена серверов. Модем поддерживает одновременное использование, как доменных имен, так и IP адресов серверов (Рис. 2).

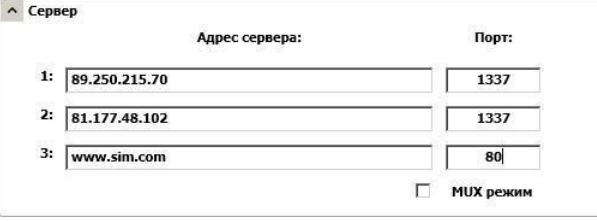

е производит производит в различно различно различно различно различно различно различно различно различно раз

Доступно два режима работы:

Без мультиплексора (галочка «MUX режим» сброшена) в этом случае модем подключается только к одному из списка доступных серверов. При не

удачном подключении к одному из списка доступных серверов, модем пере подключается к другому из этого же списка. Сервера с меньшим номером, при подключении имеют высший приоритет.

С мультиплексором (галочка «MUX режим» установлена) в этом

случае модем подключается одновременно ко всем указанным серверам, работа с серверами ведется параллельно. **Внимание!** При плохих условиях приема GSM

сигнала от оператора связи, возможно значительное уменьшение скорости потока данных.

*Пункт «Передача данных».* Поле «Скорость передачи» (Рис. 3) позволяет настроить модем на одну из 10-ти скоростей интерфейса RS-232 обмена данными с прибором. (По умолчанию стоит 115,2 кбит/сек). Поле «Таймаут» (Рис. 3) позволяет вовремя отследить отсутствие связи с сервером (серверами). (Оптимальное значение: 120…300 сек).

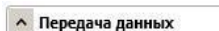

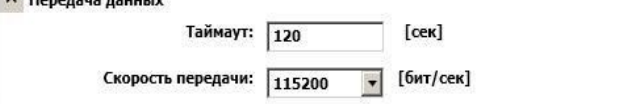

#### Рис. 3

*Пункт «Обновление».* Модем настраивается как непосредственно через прибор, так и удаленно, через сервер (Рис. 4). Для этого используются специальные команды.

**Внимание!** Запрет конфигурации с прибора непосредственно влияет и на настройку модема через компьютер, поэтому при запрете поля «Обновление и конфигурация из

прибора» войти в сервисный режим модема возможно только в случае, когда модем не подключен к сети.

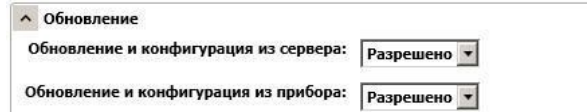

#### Рис. 4

#### **Отображение информации о состоянии GPRS модема.**

Три индикатора предназначены для визуального контроля функционирования модуля (Рис. 5): Питание Статус

Режим Рис. 5

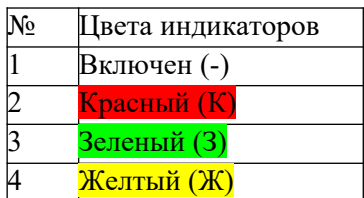

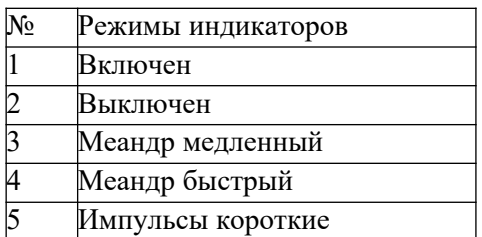

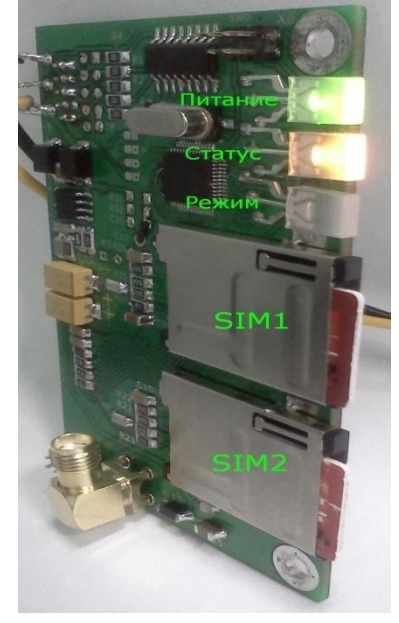

#### **Тест индикаторов** после подачи питания (1.5 сек) Питание: Ж включен

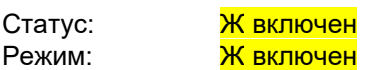

Если сразу после желтого цвета все индикаторы загораются красным на 1.5 сек это

свидетельствует о неисправности системы тактирования модуля. Если перед тестом индикаторов, индикатор «Питание» мигает красным цветом короткими импульсами, а остальные индикаторы выключены, значит, модем нашел ошибочные данные в своей конфигурации, необходимо подключить модем к компьютеру и переконфигурировать его.

#### *Индикация фатальных ошибок* (дальнейшая работа невозможна) Питание: К импульсы

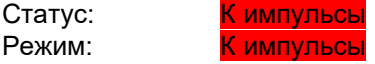

2 импульса - неисправен микромодуль модема 3 импульса - неисправны обе SIM-карты

4 импульса - неверный PIN-код SIM1 и SIM2 5 импульсов - Заблокированы обе SIM-карты

6 импульсов - SIM1-карта неверный PIN-код, SIM2-карта заблокирована 7 импульсов - SIM1-карта заблокирована, SIM2-карта неверный PIN-код

#### *Индикация фаз инициализации (после теста индикаторов).*

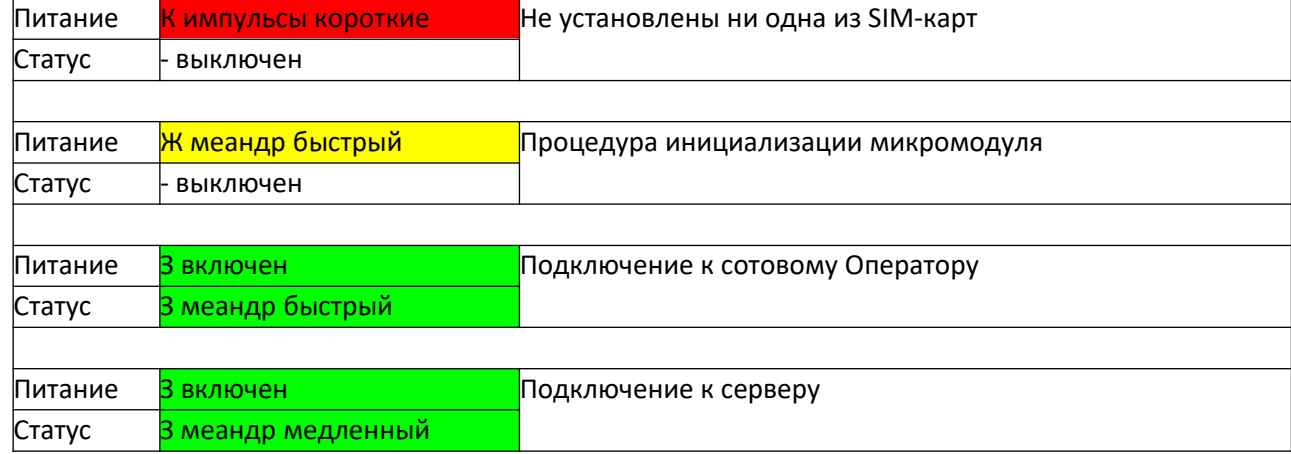

До того момента пока модем не подключился к серверу индикатор «Режим» информирует об активной SIM-карте и уровне сигнала GSM оператора сотовой связи. Индикация начинается только после того как прошли инициализацию SIM-карты модема. Первые короткие импульсы зеленого

цвета индикатора «Режим» показывают, какая SIM-карта в данный момент используется:

Один короткий зеленый импульс **| Активная SIM1** 

Два коротких зеленых импульсов и при активная SIM2

Далее следует задержка в 0.25 сек, и вывод уровня сигнала GSM оператора сотовой связи

длинным импульсом, цвет которого соответствует уровню сигнала GSM оператора сотовой связи.

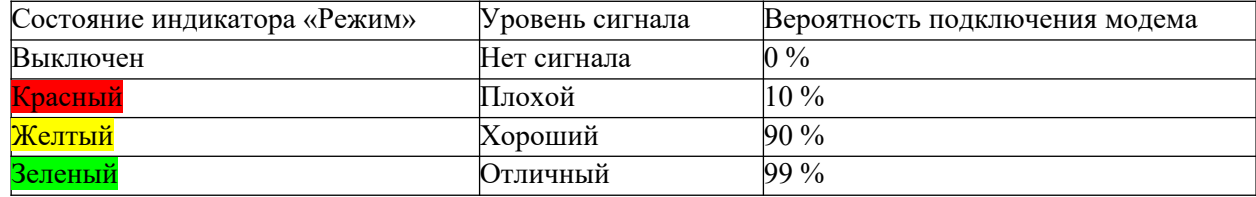

## **Индикация нормальной работы**

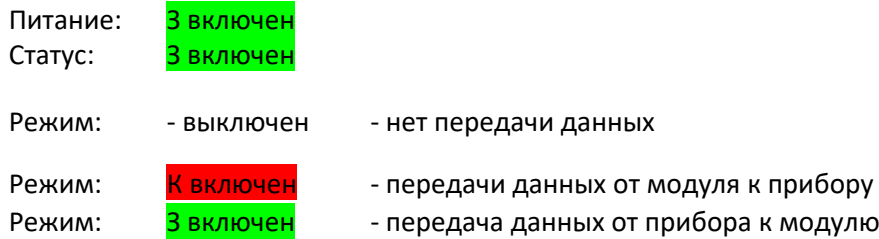

*Индикация ошибок подключения* (Длительность индикации 1 сек, после чего предпринимается очередная попытка подключения)

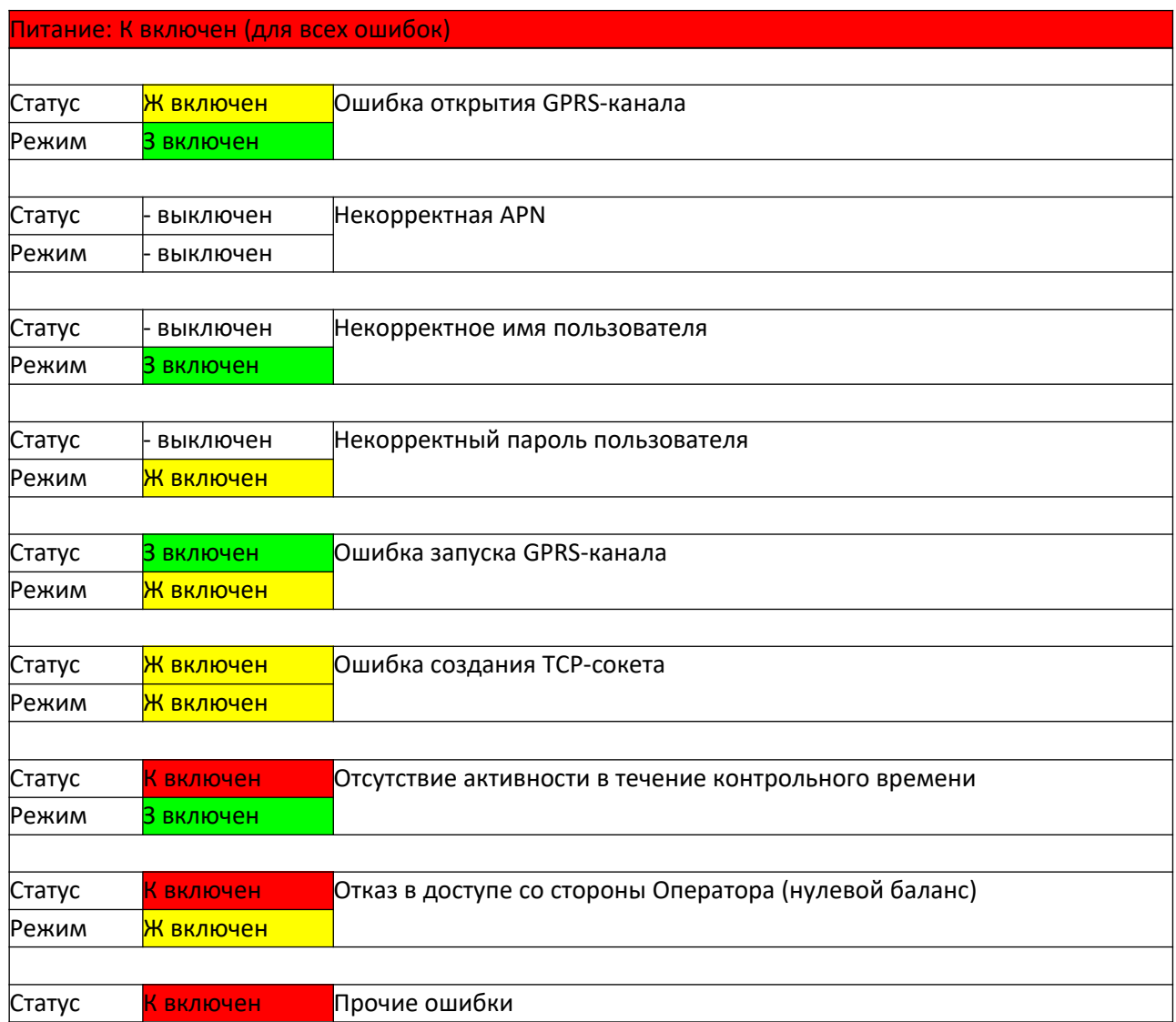

## <span id="page-47-0"></span>**4. ОПИСАНИЕ ОШИБОК ИВЭ-50 М. 14.ХХ(ПОСЛЕ НАСТРОЕК КАНАЛОВ)**

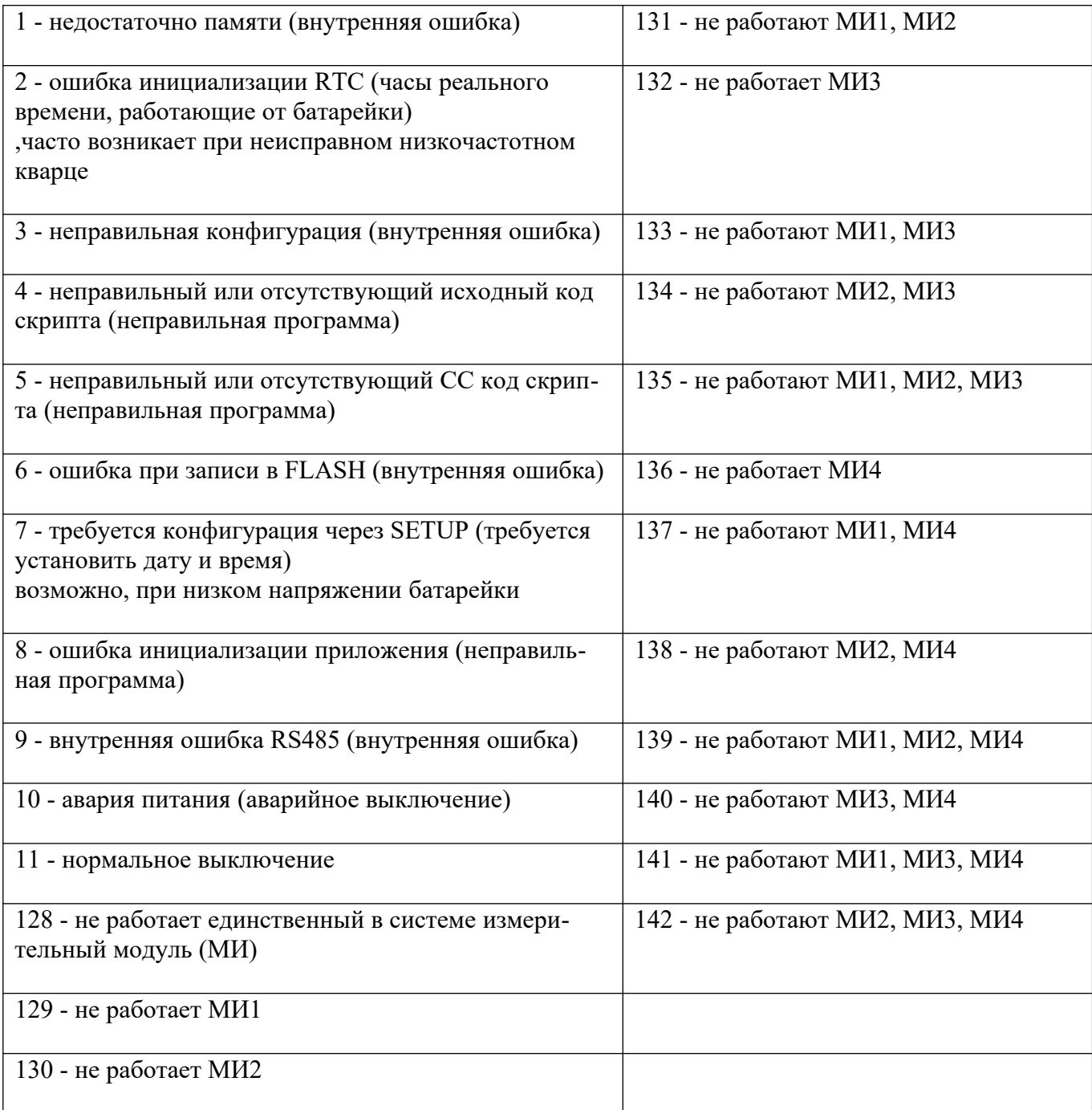

<span id="page-48-0"></span>**5. МОНТАЖ ОБОРУДОВАНИЯ**

## **Датчик веса**

Датчик силы ИВЭ-50-2.1

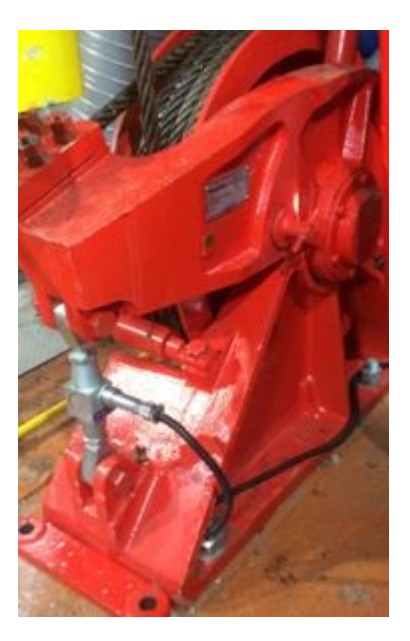

Датчик силы ИВЭ-50-2 (30 тс)

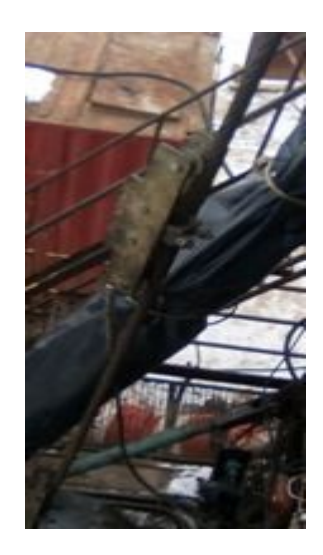

Датчик силы ИВЭ-50-2 (10/20 тс)

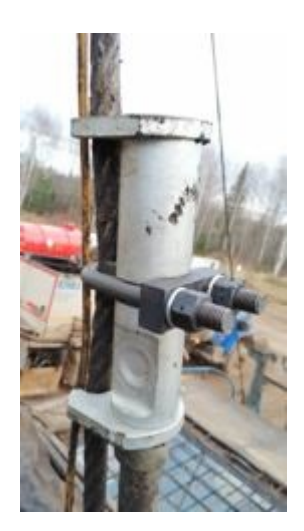

# **Датчик уровня**

Датчик уровня ИВЭ-50-5М

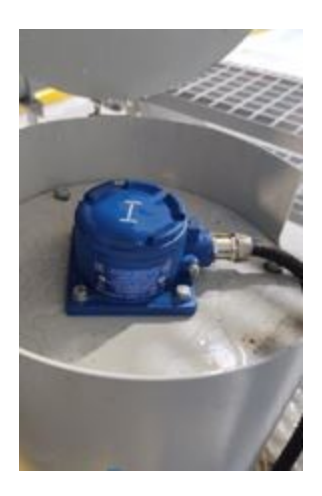

# **Газоанализатор**

Газоанализатор ИВЭ-50-4.1 (4.2)

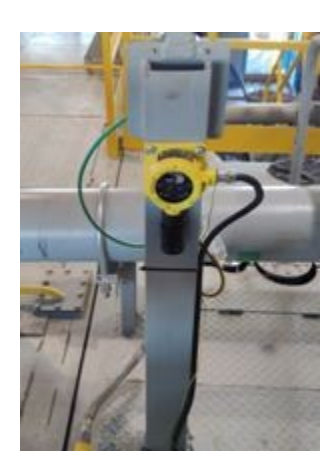

## **Момент и обороты ротора**

Датчик момента на роторе ДМР-4.хх

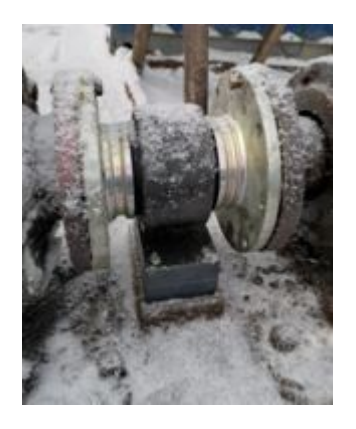

## **Датчик плотности**

Датчик плотности ДПЛ-3

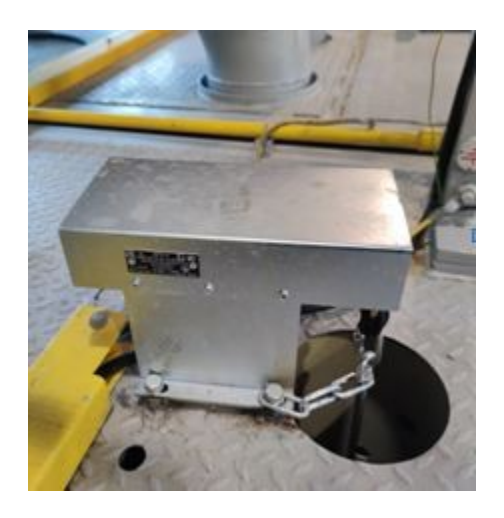

## **Датчики расхода на выходе**

Датчик уровня ИВЭ-50-5М

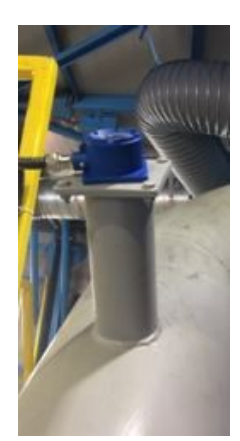

**Положение крюкоблока, глубина инструмента**

ДП 20. хх

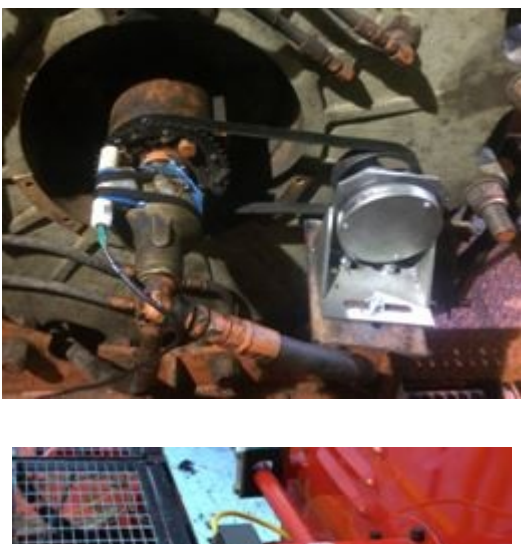

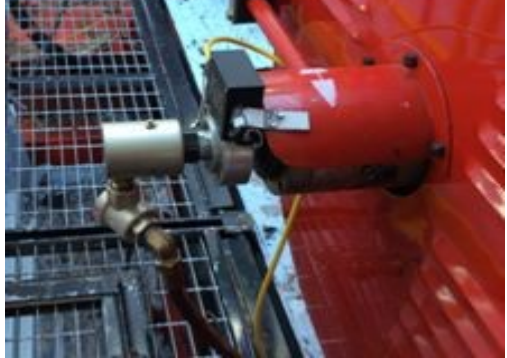

## **ГКШ**

[Датчик момента ключа ГКШ-МТ](https://v-1336.ru/product/technological-sensors/datchiki-momenta-na-klyuche/datchik-momenta-klyucha-gksh-mt/)

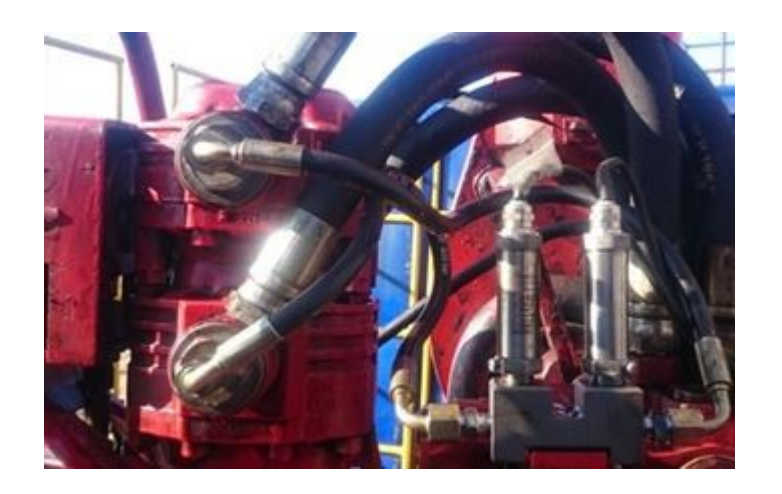

# **ГКШ**

[Датчик момента ключа ГКШ](https://v-1336.ru/product/technological-sensors/datchiki-momenta-na-klyuche/datchik-momenta-klyucha-gksh/)

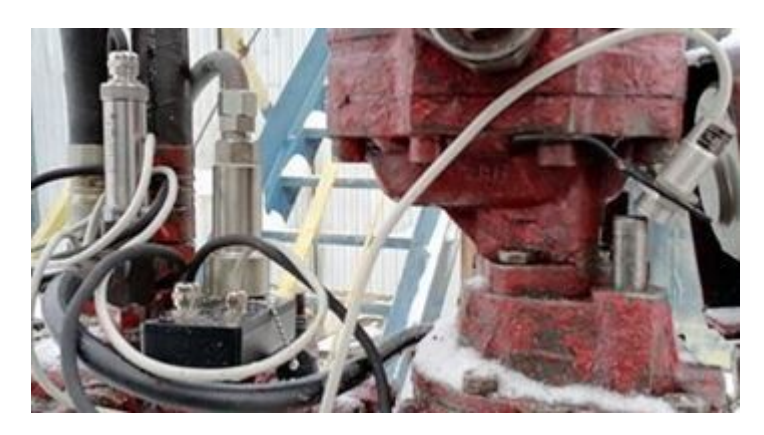

## **Ключ УМК**

[Датчик момента ключа механического ИВЭ-50-2.4](https://v-1336.ru/product/technological-sensors/datchiki-momenta-na-klyuche/datchik-momenta-klyucha-mekhanicheskogo-ive-50-2-4/)

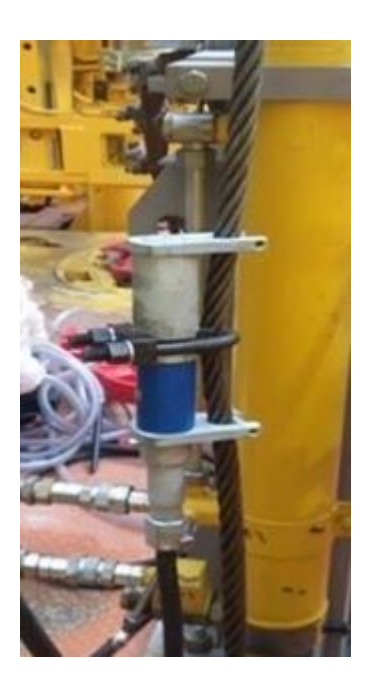

## **Датчики температуры**

Датчик температуры ИВЭ-50-6

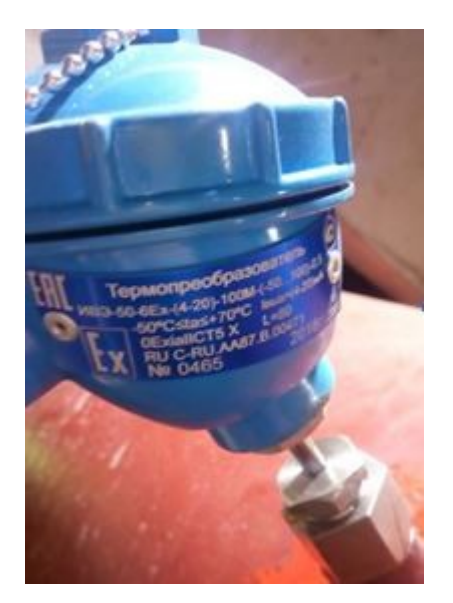

# **Скорость СПО, положение крюкоблока**

ДИ 300

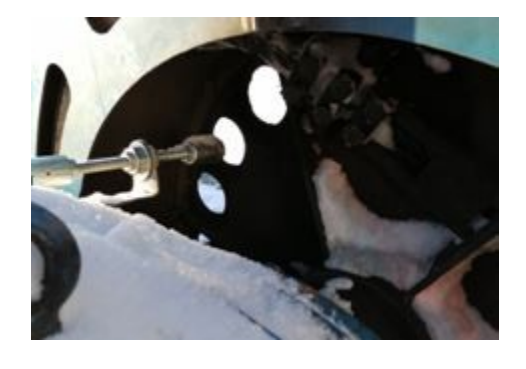

ДП20.хх

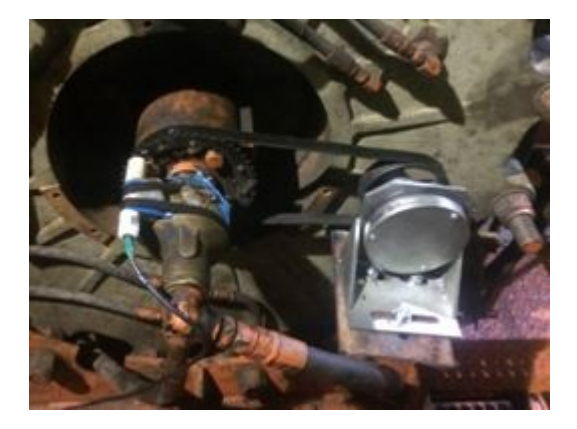

## <span id="page-54-0"></span>**5. РАСПАЙКА КАБЕЛЬНОЙ ПРОДУКЦИИ**

RS485-R

схема 1

2 RS485-A

3 GND<br>
4 OUT1<br>
5 POWER<br>
6 OUT2<br>
7 OUT3

 $x<sub>2</sub>$ 

 $1$  UDPP 2 IDPP<br>3 GDM

 $4$  UDM1

 $5$  IDM1  $\begin{array}{|c|c|c|}\n\hline\n6 & \text{UDM2} \\
\hline\n7 & \text{IDM2}\n\end{array}$ 

 $\times 2$ <br>  $01 + 248$ <br>  $02$  OUTM<br>  $-03$  GND<br>  $-04$  B<br>  $-05$  A<br>  $-05$  A<br>  $05$ <br>  $07$ 

08<br>09 OUTSP<br>10 OUTS

X.

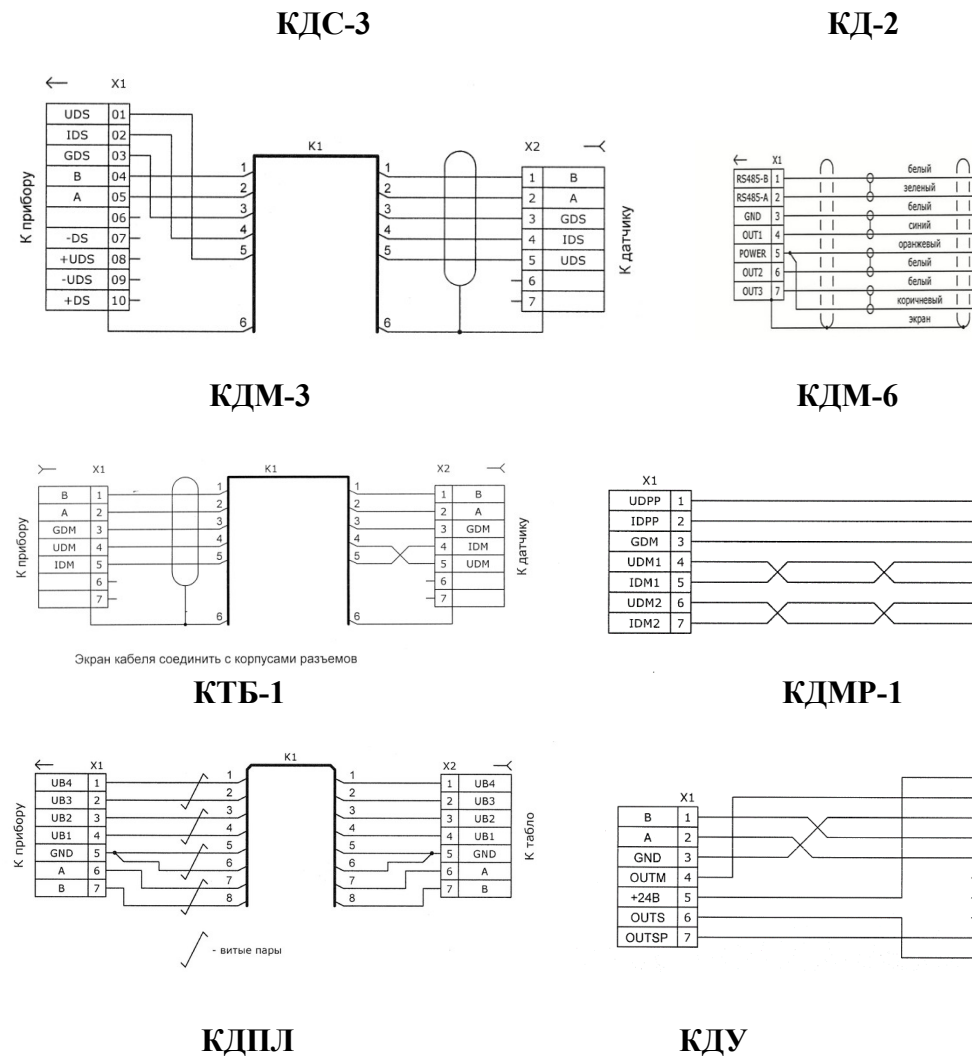

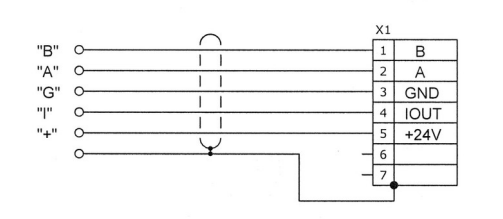

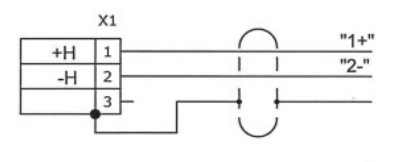

 **КДМ 10**

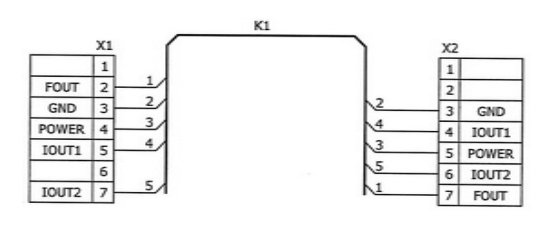

## <span id="page-55-0"></span>**6. УСЛОВНЫЕ ОБОЗНАЧЕНИЯ**

**! ВНИМАНИЕ**

**!!! ОСОБОЕ ВНИМАНИЕ**

 **ЗАПРЕТ ДЕЙСТВИЙ БЕЗ НАЛИЧИЯ У ПЕРСОНАЛА СПЕЦИАЛЬНЫХ** 

 **НАВЫКОВ И ЗНАНИЙ**

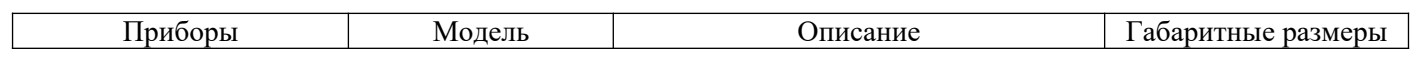

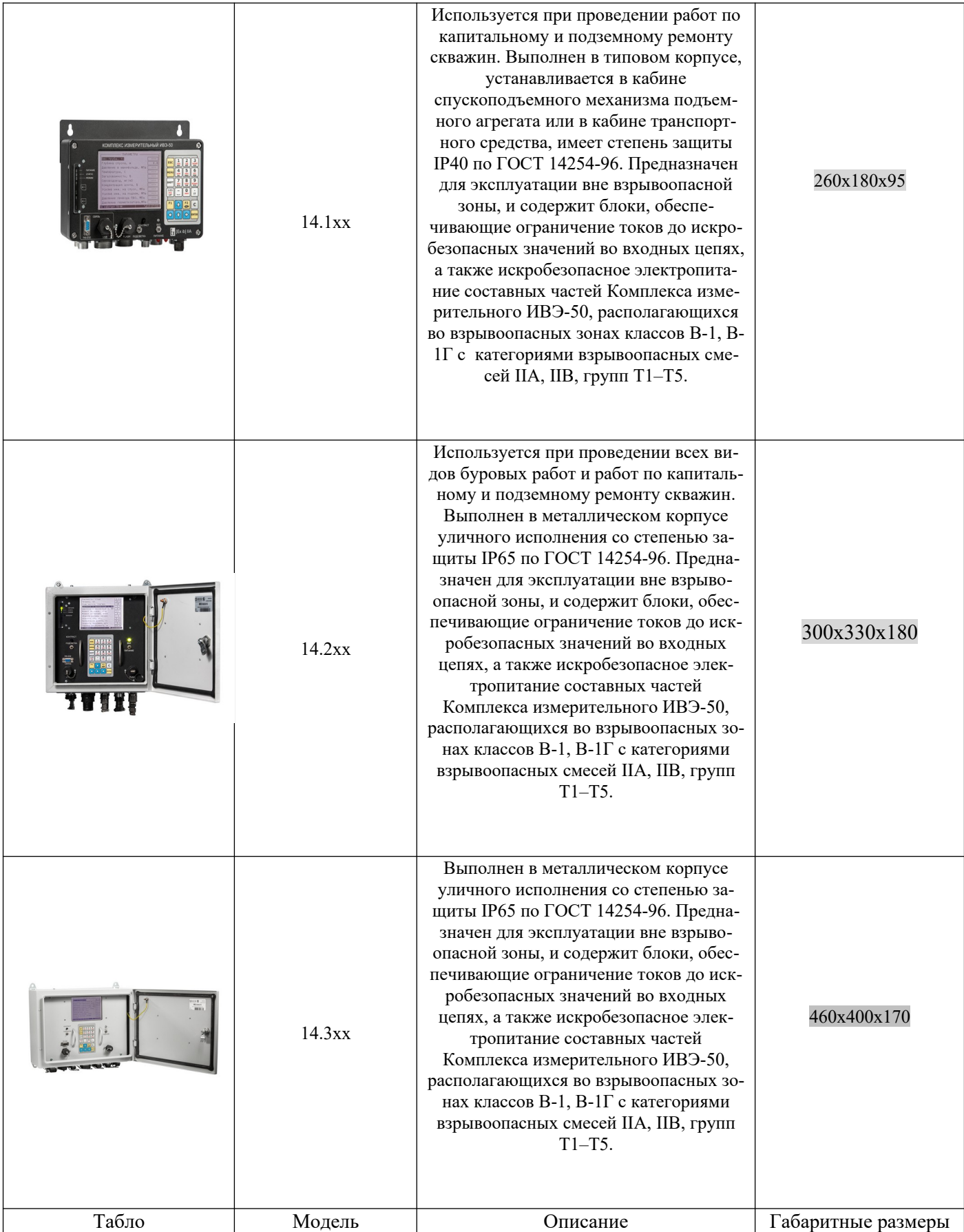

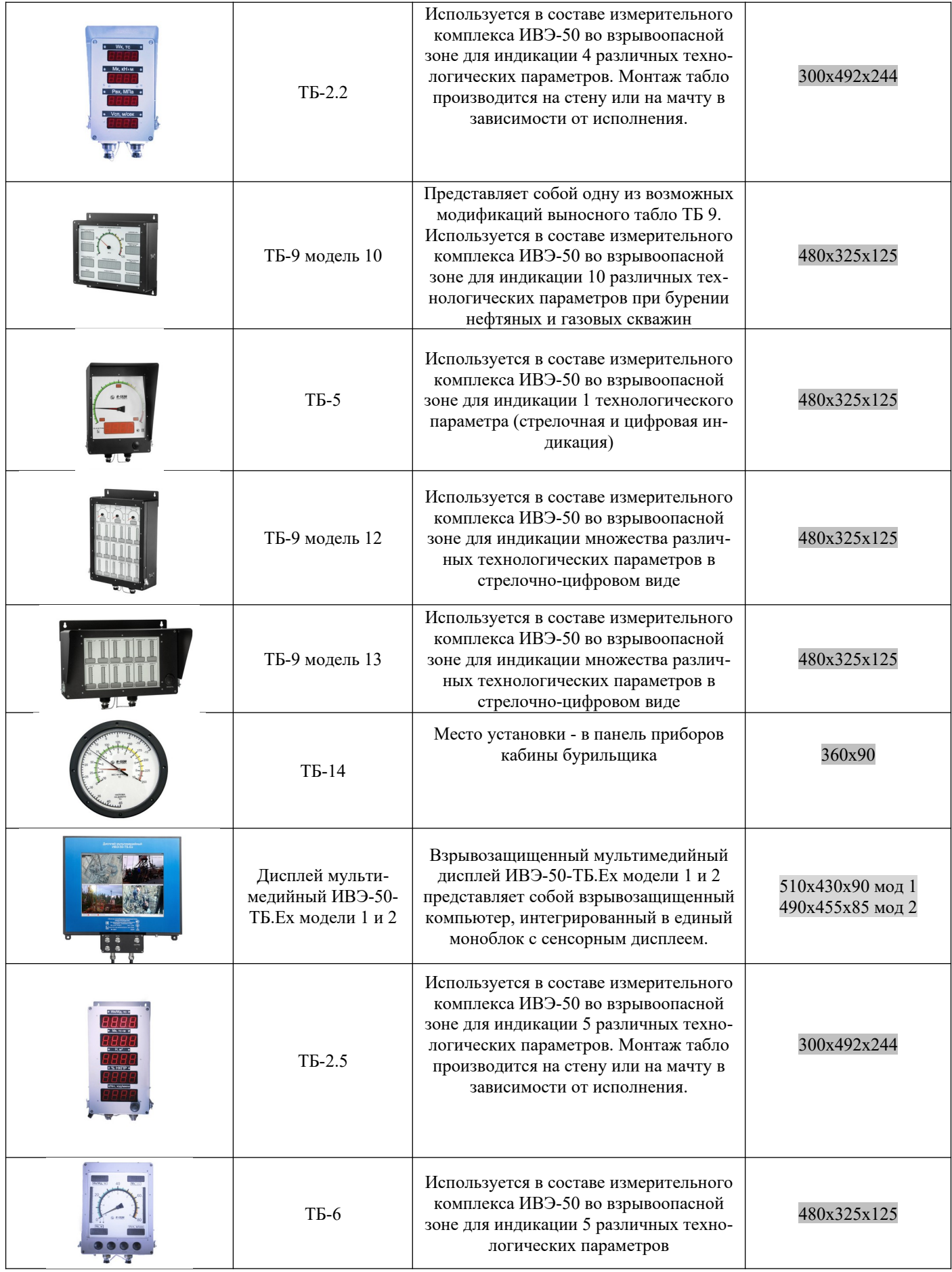

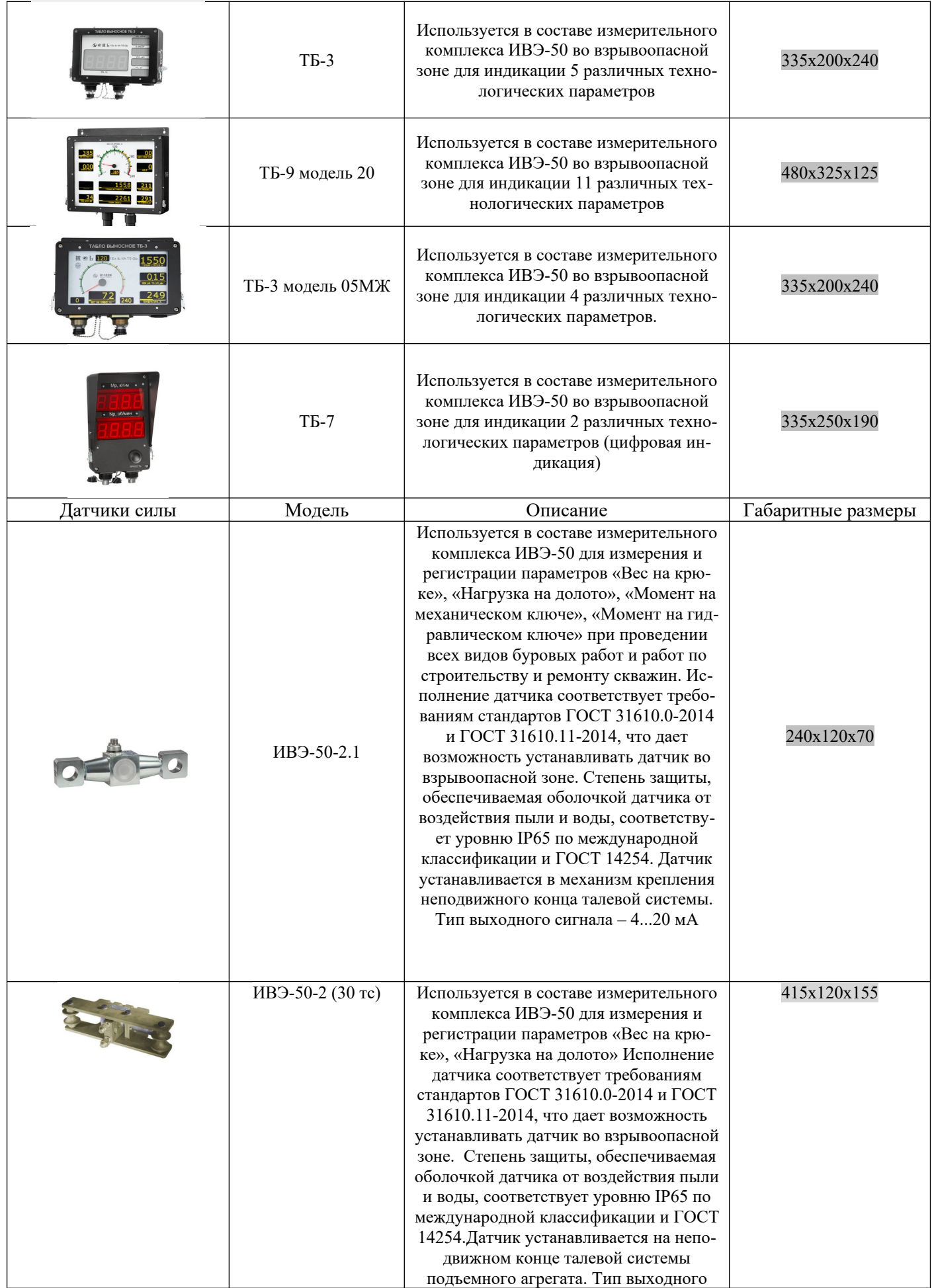

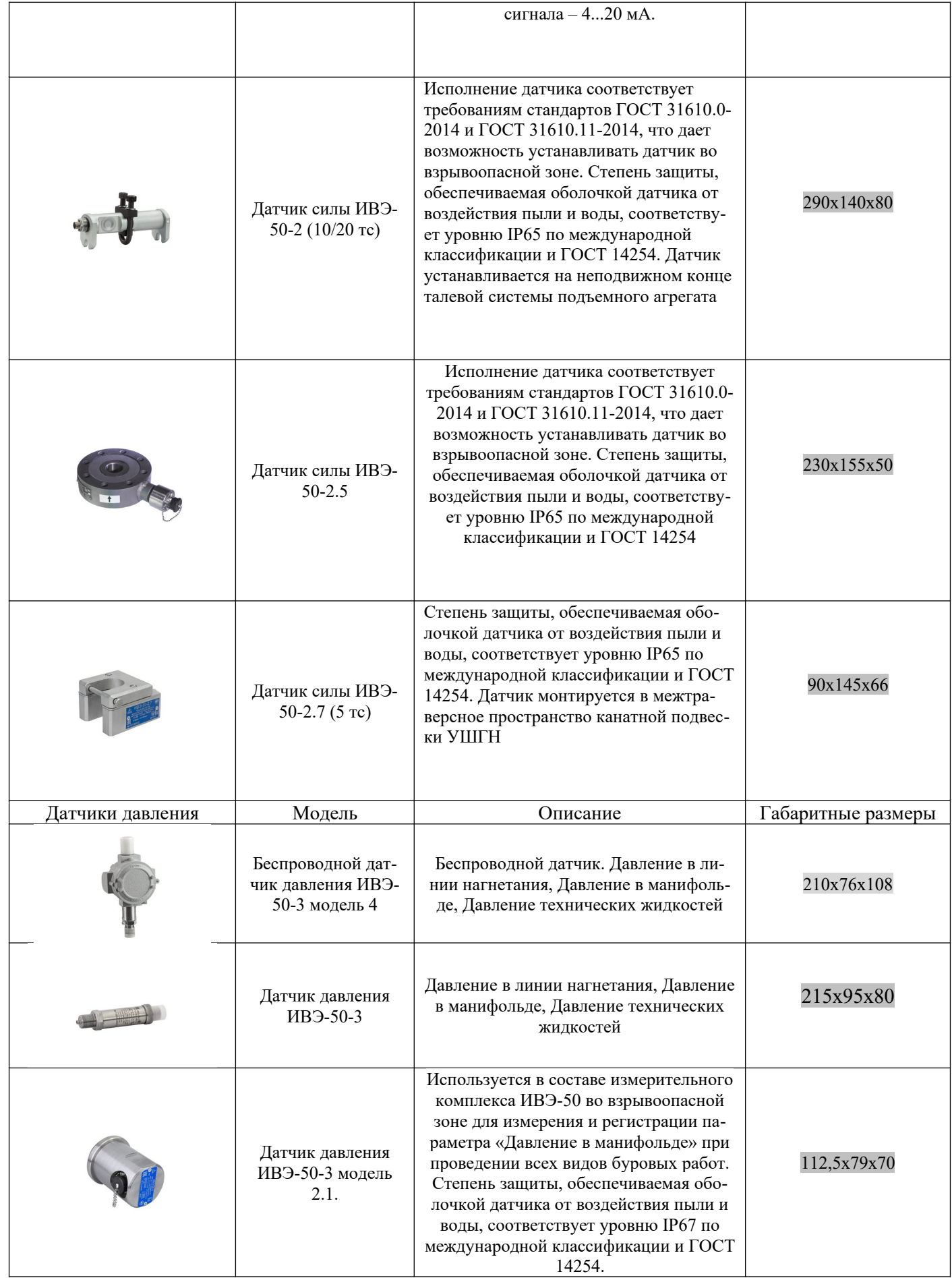

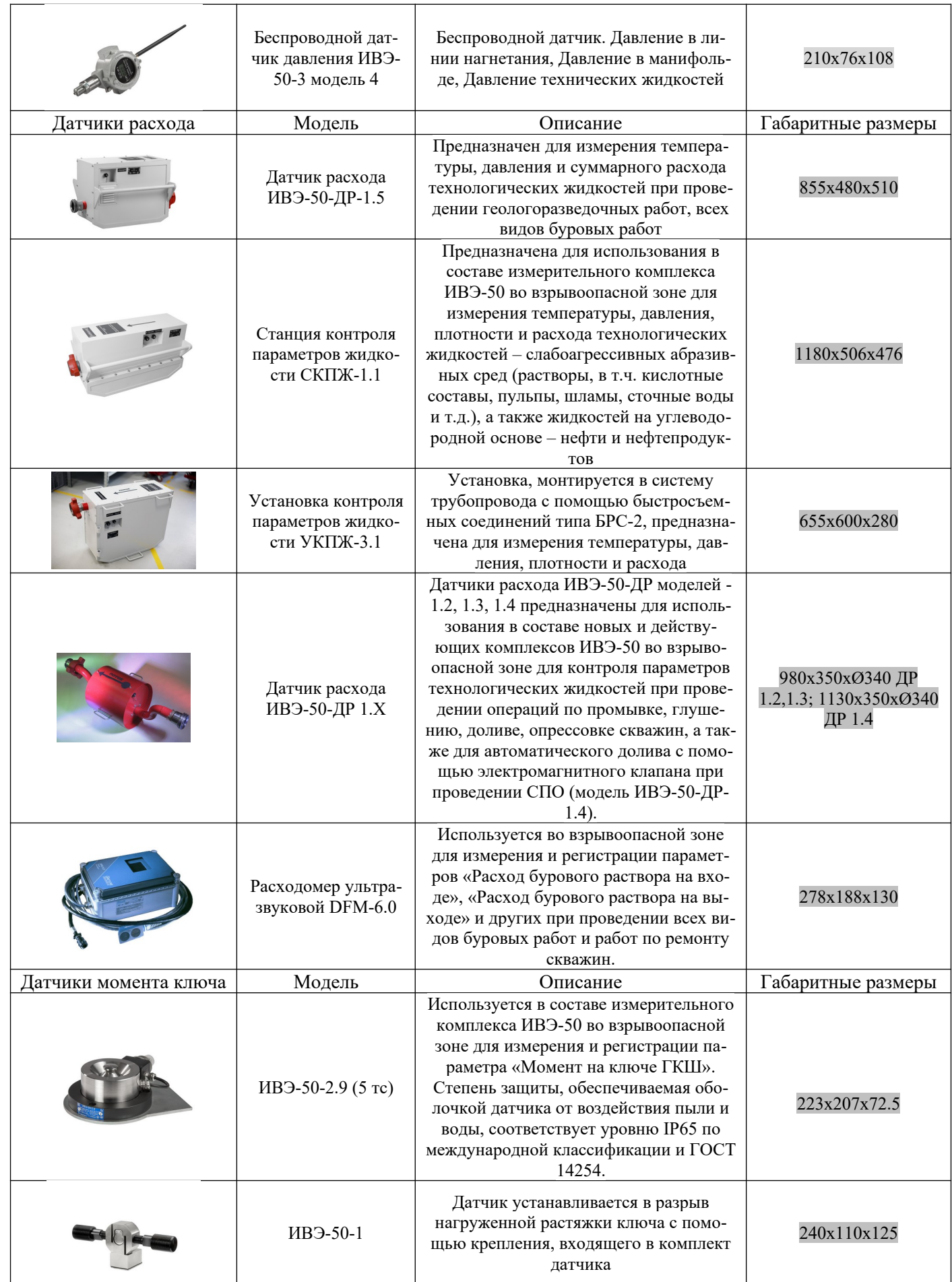

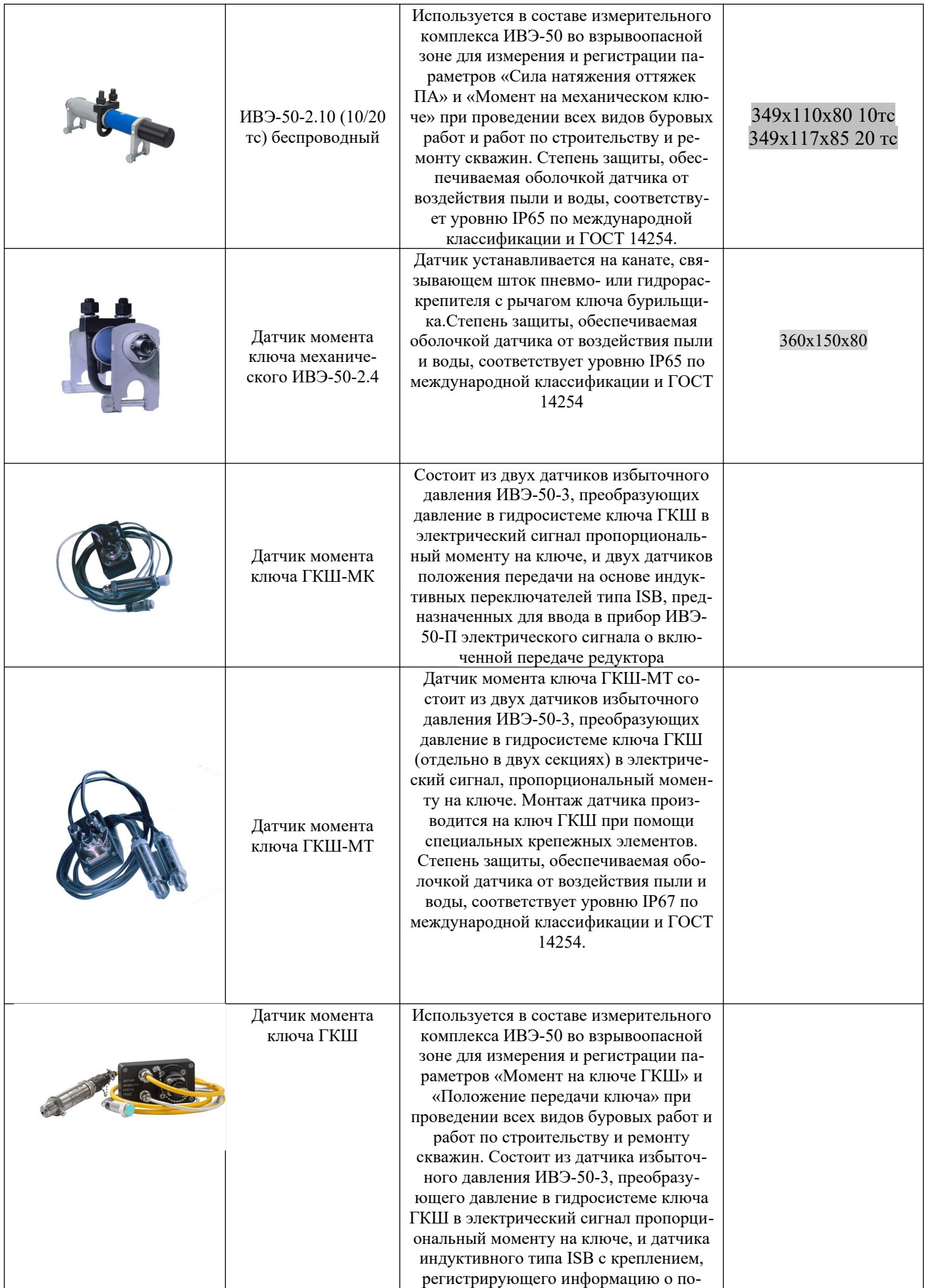

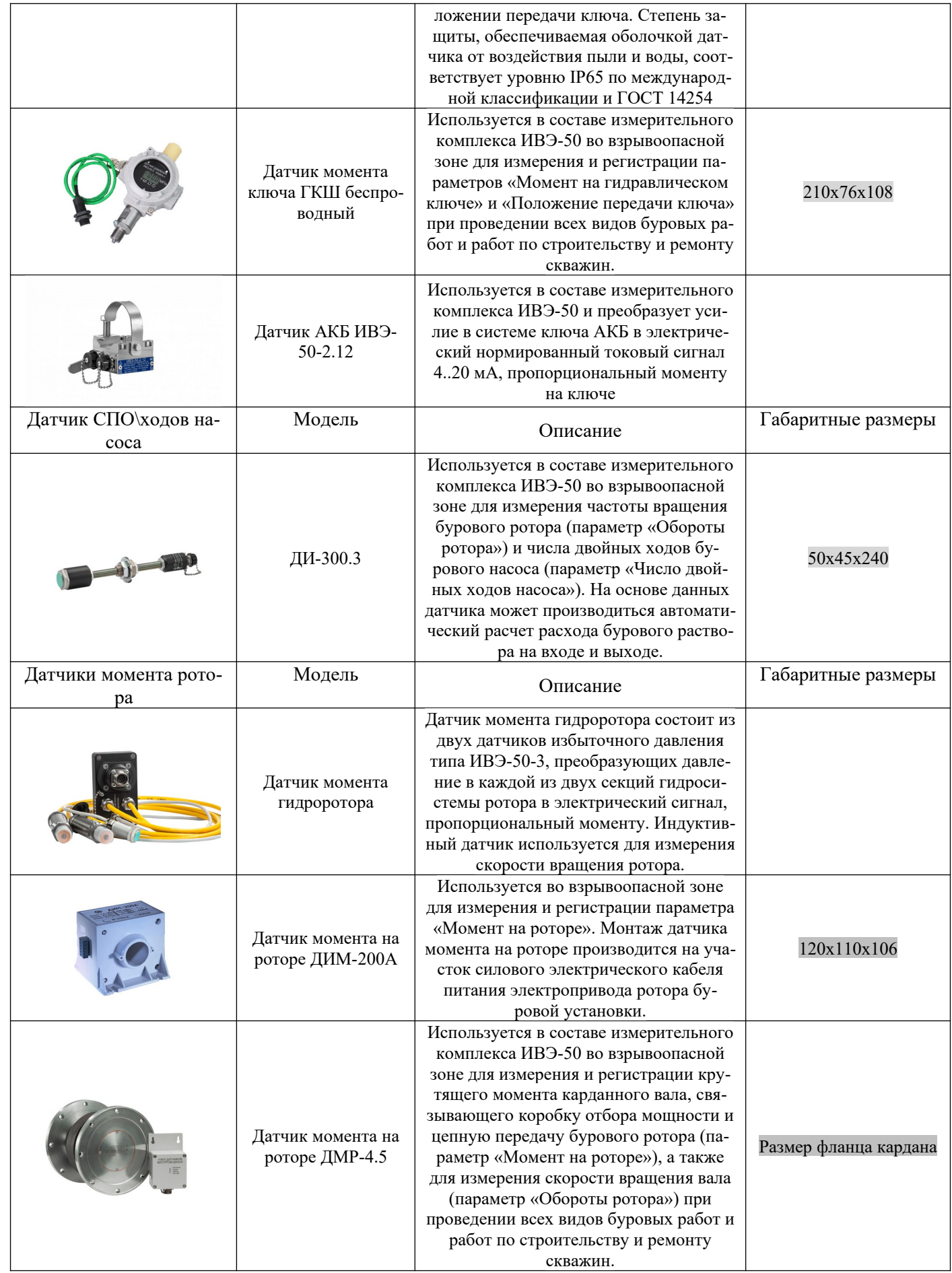

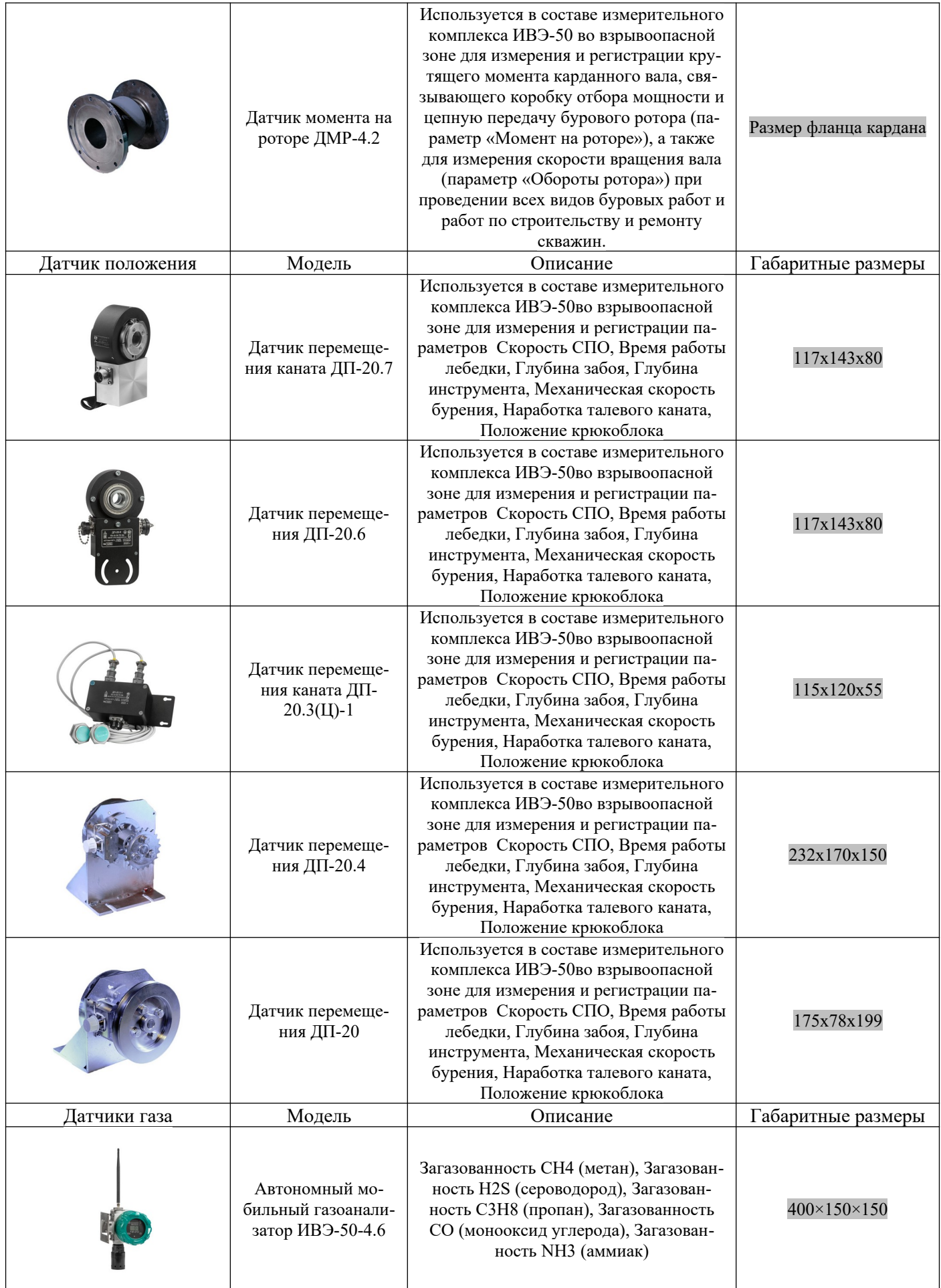

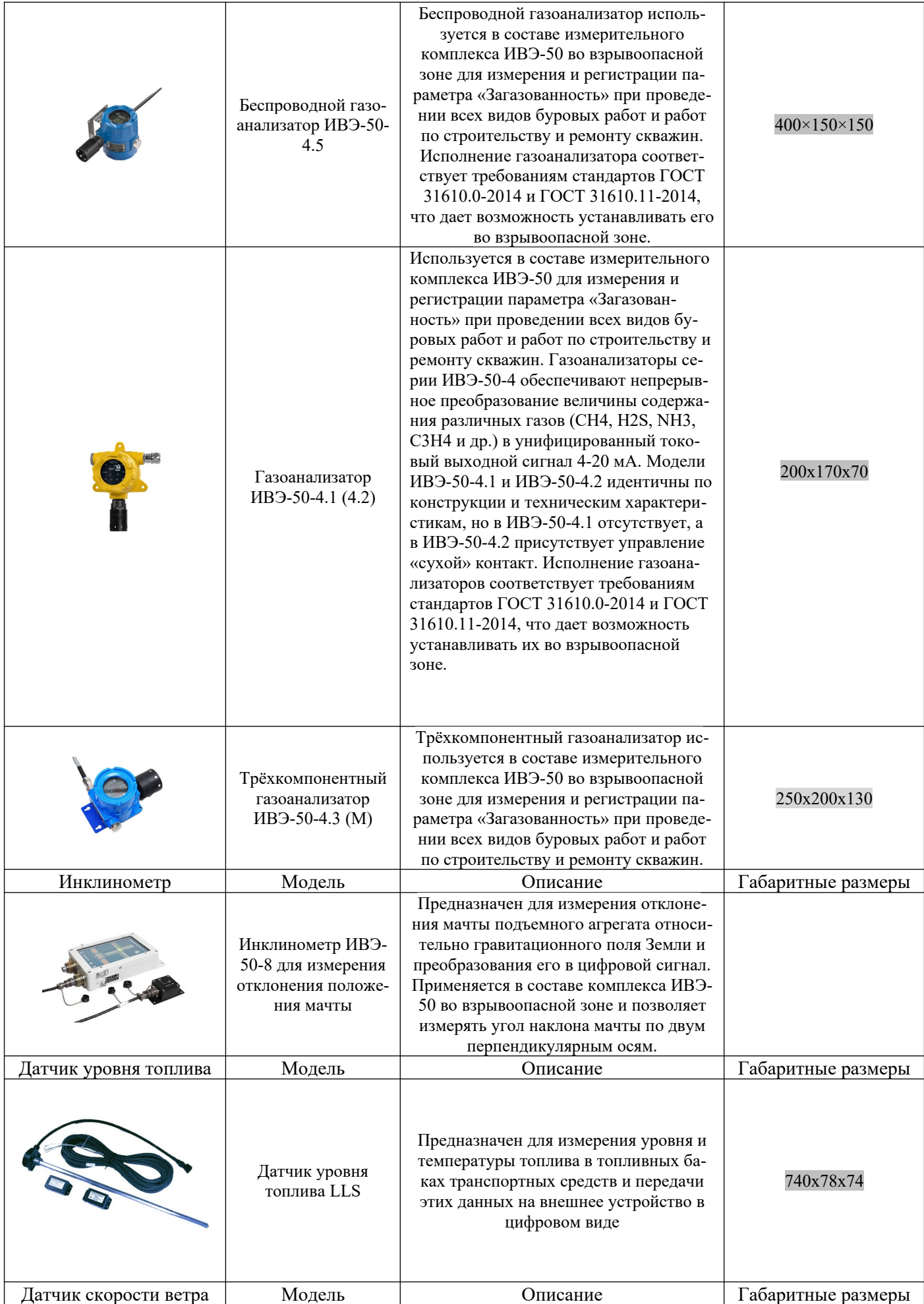

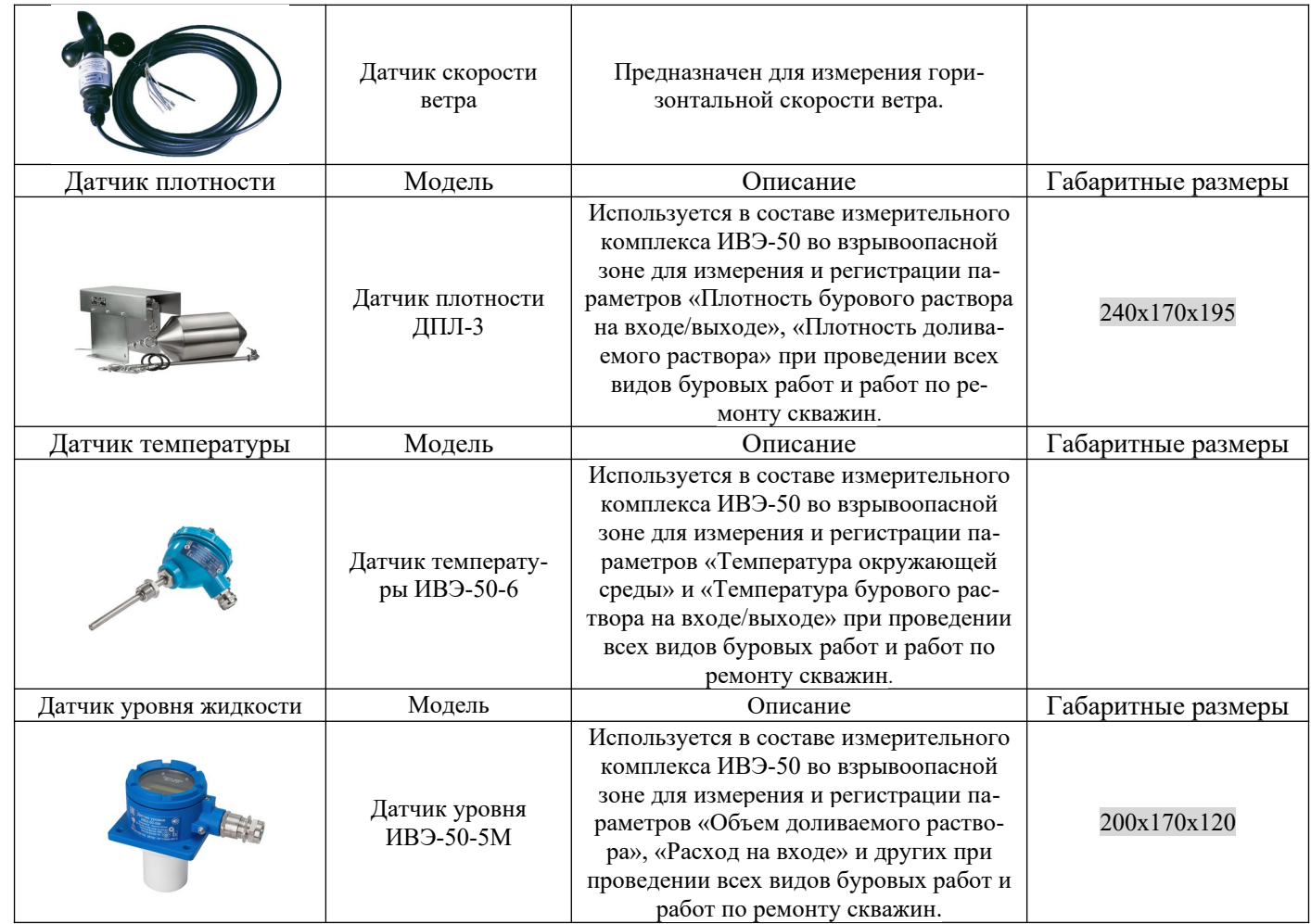